# **D-Link**

WIRELESS N 150 ROUTER DIR-600L

# **QUICK INSTALLATION GUIDE**

Руководство по быстрой установке Guía de Instalación Rápida Guia de Instalação Rápida 快速安裝指南 Petunjuk Pemasangan Cepat

# **CONTENTS OF PACKAGING**

# **CONTENTS**

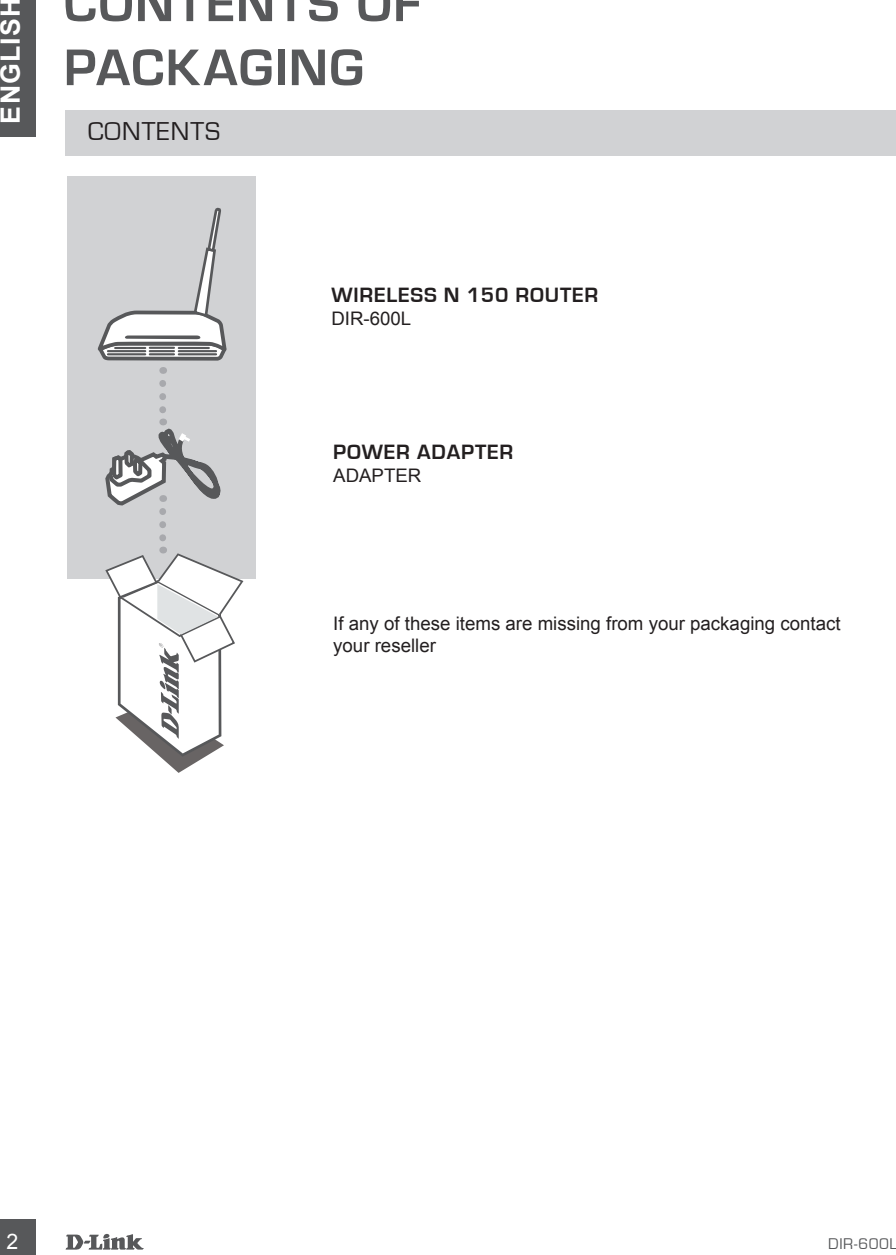

**WIRELESS N 150 ROUTER**  DIR-600L

**POWER ADAPTER** ADAPTER

If any of these items are missing from your packaging contact your reseller

### INSTALL YOUR ROUTER

#### Step 1

Position your router close to your modem and the computer that is already online. Place this router in an open area of your intended work area for better wireless coverage.

#### Step 2

Unplug the Ethernet cable from your modem that is connected to your computer. Plug it into the LAN port labeled 1 on the back of your router. The router is now connected to your computer.

#### Step 3

**DETUP**<br>
INSTALL YOUR ROUTER<br>
IS CREAT UP<br>
INSTALL YOUR ROUTER<br>
CREAT AND THE SURFACT CONDITION AND THE SURFACT CONDUCT IN THE SURFACT CONDUCT IN THE SURFACT CONDUCT IN THE SURFACT CONDUCT IN THE SURFACT CONDUCT IN THE SUR Find another Ethernet cable and plug the of end of this cable into the port labeled INTERNET on the back of the router. Plug the other end of this cable into the Ethernet port on your modem.

Step 4

Connect the supplied power adapter into the power port on the back of the router and then plug into a power outlet or surge protector. Verify the power light is lit. Below is a basic network setup.

### RUN EASY SETUP WIZARD AND mydlink SERVICE

Step 1

From the computer you connected to the router, open a web browser and enter http://192.168.0.1 or http://dlinkrouter Then, press Enter and you will be directed to the D-Link Setup Wizard page, which detects INTERNET connection type.

#### Step 2

According to the detection result, follow the on-screen instructions to configure your INTERNET setting. If your INTERNET setting is DHCP, the wizard will bring you to the page of "CURRENT NETWORK SETTING".

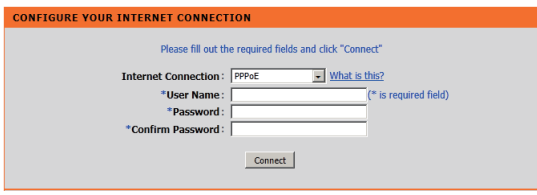

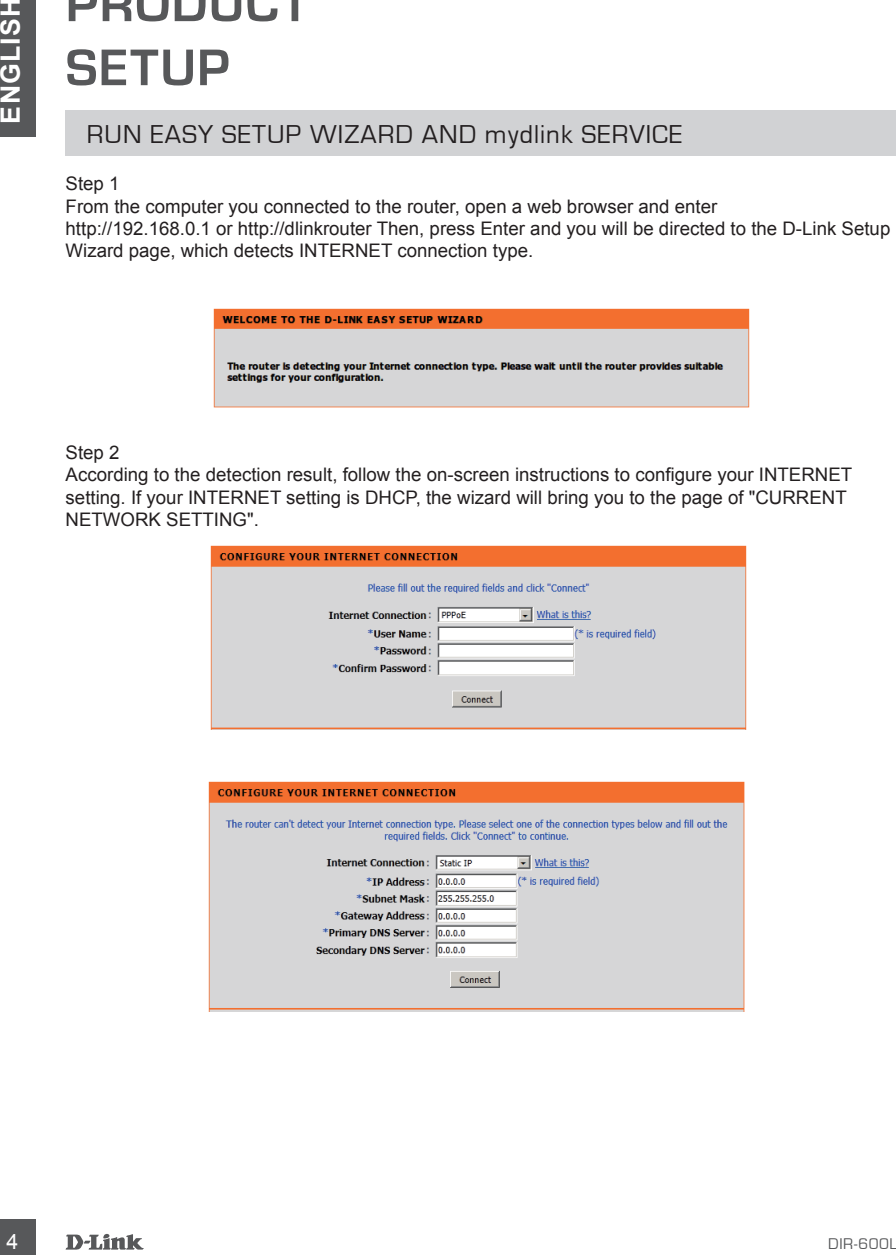

# RUN EASY SETUP WIZARD AND mydlink SERVICE

Step 3

In the page of "CURRENT NETWORK SETTING", you will see the INTERNET status is "connected".

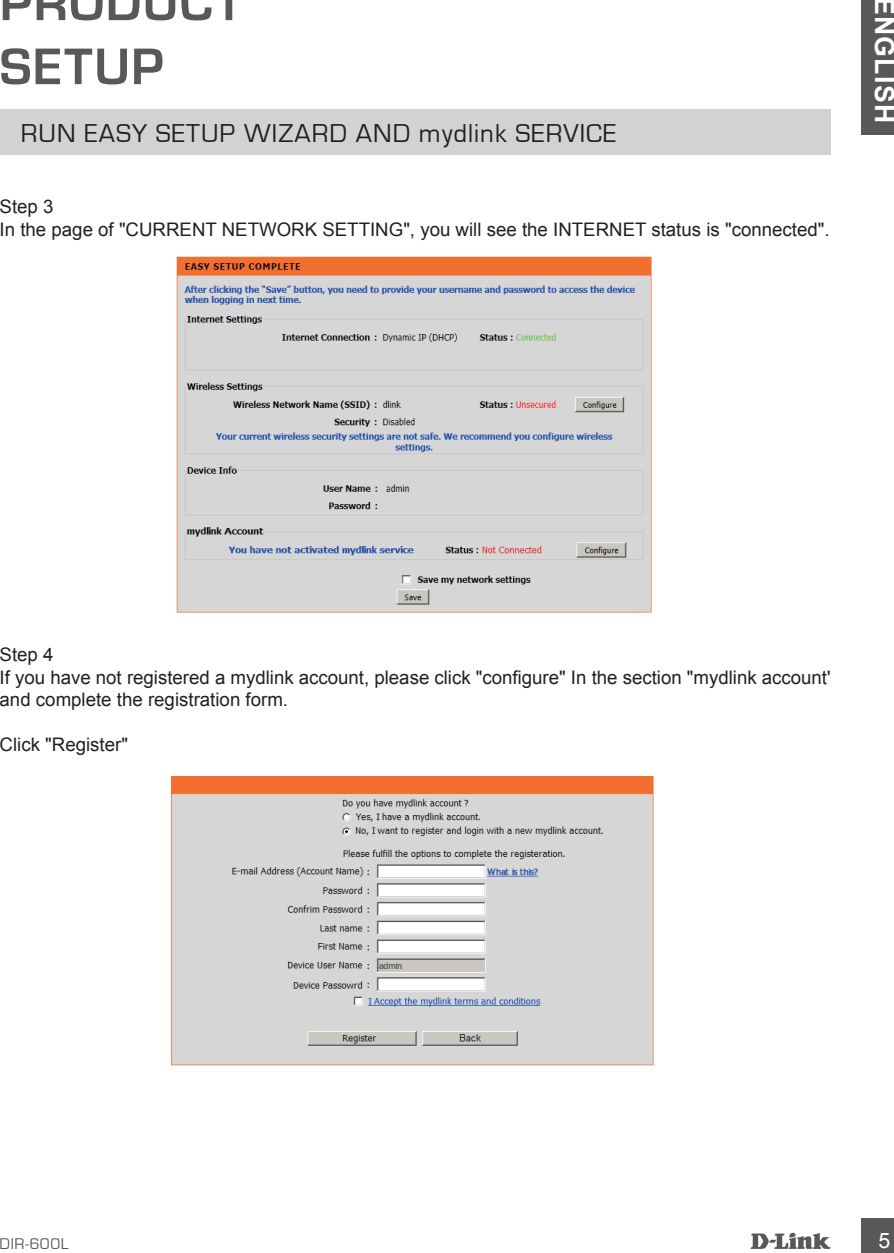

#### Step 4

If you have not registered a mydlink account, please click "configure" In the section "mydlink account' and complete the registration form.

Click "Register"

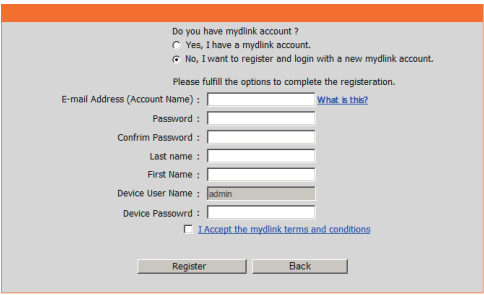

### RUN EASY SETUP WIZARD AND mydlink SERVICE

#### Step 5

Now you can see the hint that a verification e-mail has been sent out. Open a new browser to login your e-mail account for receiving the verification mail.

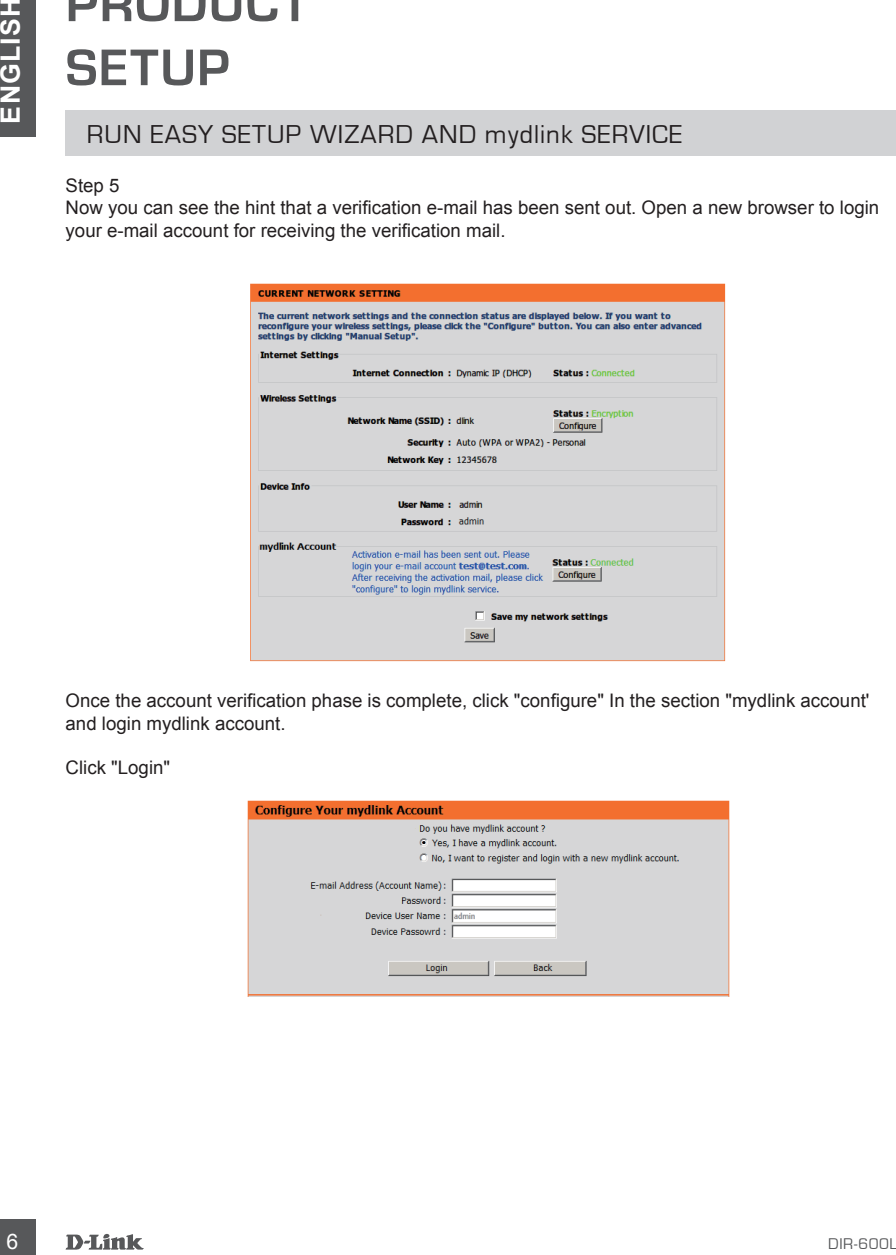

Once the account verification phase is complete, click "configure" In the section "mydlink account' and login mydlink account.

Click "Login"

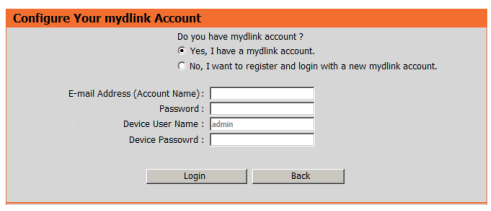

## RUN EASY SETUP WIZARD AND mydlink SERVICE

#### Step 6

Now the router has successfully connected to mydlink service. You can download the App "mydlink lite" from android market or apple store to start enjoy mydink service!

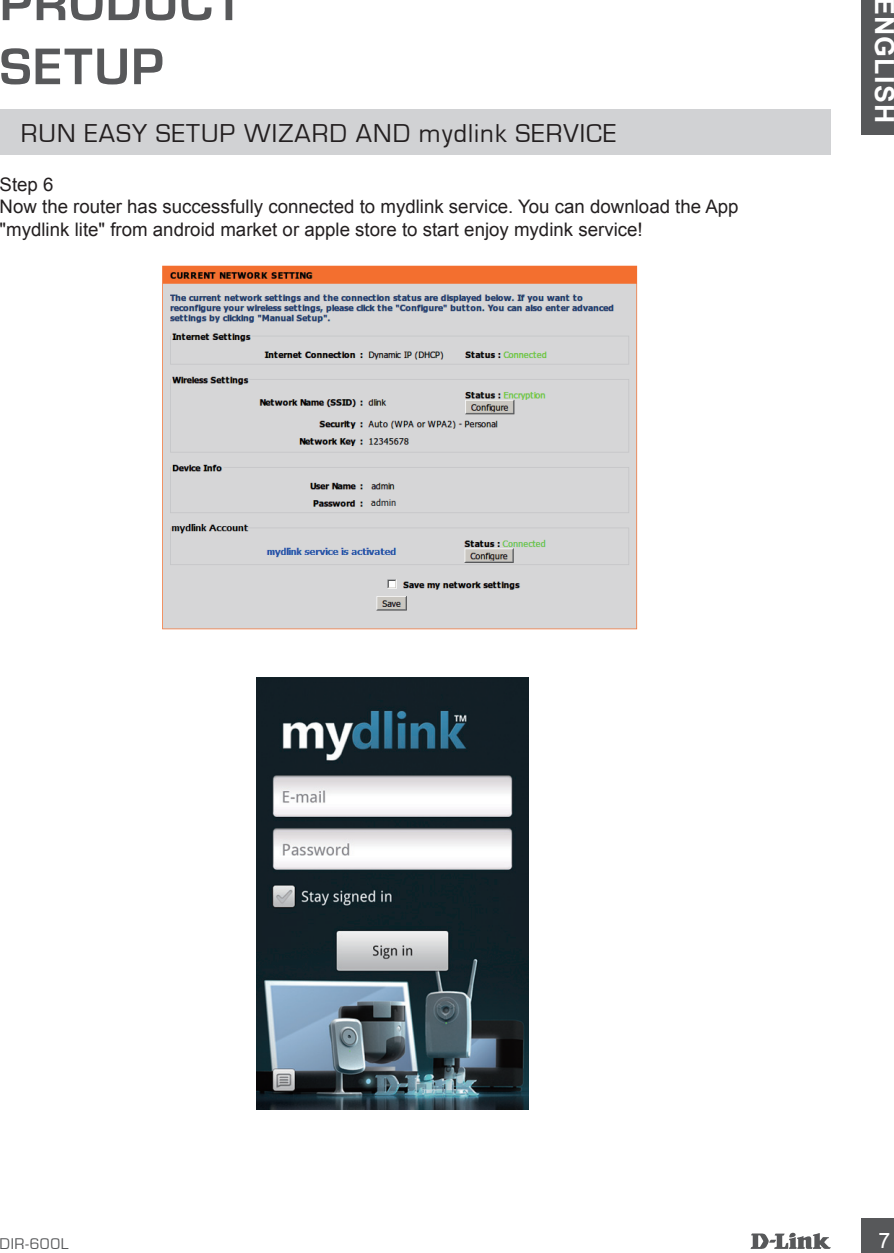

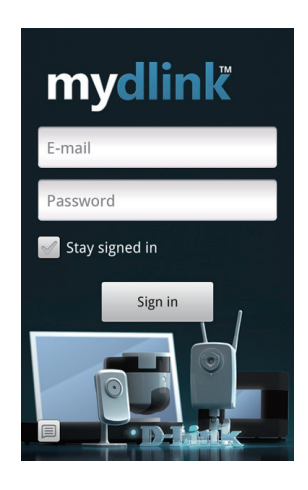

# **TROUBLESHOOTING**

### SET-UP AND CONFIGURATION PROBLEMS

#### **1. HOW DO I CONFIGURE MY DIR-600L ROUTER, OR CHECK MY WIRELESS NETWORK NAME (SSID) AND WIRELESS ENCRYPTION KEY?**

- Connect your PC to the router using an Ethernet cable.
- Open a web browser and enter the address http:// dlinkrouter or http://192.168.0.1
- The default username is 'admin'. The default password is '' (leave the field blank).
- If you have changed the password and can not remember it, you will need to reset the router to set the password back to " (leave the field blank).

#### **2. HOW DO I RESET MY DIR-600L ROUTER TO FACTORY DEFAULT SETTINGS?**

- Ensure the router is powered on.
- **EXECUTIVE AND CONFIGURATION PROBLEMS**<br>
SET-UP AND CONFIGURATION PROBLEMS<br>
THOW DO LOOPING WIRE ARROR CHECK MY WIRE LESS NETWORK<br>
IN AMME (SSID) AND WIRE ASS ENCRYPTION KEY?<br>
Comen averb browser and enter the address help/ - Press and hold the reset button on the rear of the device for 20 seconds. Note: Resetting the router to factory default will erase the current configuration settings. To reconfigure your settings, log into the router as outlined in question 1, then run the Setup Wizard.

#### **3. HOW DO I ADD A NEW WIRELESS CLIENT OR PC IF I HAVE FORGOTTEN MY WIRELESS NETWORK NAME (SSID) OR WIRELESS ENCRYPTION KEY?**

- Every PC that needs to connect to the router wirelessly, you will need to ensure you use the correct Wireless Network Name (SSID) and encryption key.
- Use the web based user interface (as described in question 1 above) to check or choose your wireless settings.
- Make sure you write down these settings so that you can enter them into each wirelessly connected PC. You will find a dedicated area on the back of this document, this important information for future use.

#### **4. WHY CAN I NOT GET AN INTERNET CONNECTION?**

- For ADSL users please contact your ISP to make sure the service has been enabled/connected by your ISP and that your ISP username and password is correct.

# TECHNICAL SUPPORT

You can find software updates and user documentation on the D-Link website.

#### **Tech Support for customers in**

#### **Australia:**

Tel: 1300-766-868 24/7 Technical Support Web: http://www.dlink.com.au E-mail: support@dlink.com.au

#### **India:**

Tel: +91-22-27626600 Toll Free 1800-22-8998 Web: www.dlink.co.in E-Mail: helpdesk@dlink.co.in

#### **Singapore, Thailand, Indonesia, Malaysia, Philippines, Vietnam:**

Singapore - www.dlink.com.sg Thailand - www.dlink.co.th Indonesia - www.dlink.co.id Malaysia - www.dlink.com.my Philippines - www.dlink.com.ph Vietnam - www.dlink.com.vn

#### **Korea:**

Tel : +82-2-2028-1810 Monday to Friday 9:00am to 6:00pm Web : http://d-link.co.kr E-mail : g2b@d-link.co.kr

#### **New Zealand:**

Tel: 0800-900-900 24/7 Technical Support Web: http://www.dlink.co.nz E-mail: support@dlink.co.nz

#### **South Africa and Sub Sahara Region:**

Tel: +27 12 661 2025 08600 DLINK (for South Africa only) Monday to Friday 8:30am to 9:00pm South Africa Time Web: http://www.d-link.co.za E-mail: support@d-link.co.za

#### **Saudi Arabia (KSA):**

Tel: +966 01 217 0008 Fax: +966 01 217 0009 Saturday to Wednesday 9.30AM to 6.30PM Thursdays 9.30AM to 2.00 PM E-mail: Support.sa@dlink-me.com

### **D-Link Middle East - Dubai, U.A.E.**

Plot No. S31102, Jebel Ali Free Zone South, P.O.Box 18224, Dubai, U.A.E. Tel: +971-4-8809022 Fax: +971-4-8809066 / 8809069 Technical Support: +971-4-8809033 General Inquiries: info.me@dlink-me.com Tech Support: support.me@dlink-me.com

#### **Egypt**

1, Makram Ebeid Street - City Lights Building Nasrcity - Cairo, Egypt Floor 6, office C2 Tel.: +2 02 26718375 - +2 02 26717280 Technical Support: +2 02 26738470 General Inquiries: info.eg@dlink-me.com Tech Support: support.eg@dlink-me.com

### **Kingdom of Saudi Arabia**

Office  $#84$ . Al Khaleej Building ( Mujamathu Al-Khaleej) Opp. King Fahd Road, Olaya Riyadh - Saudi Arabia Tel: +966 1 217 0008 Technical Support: +966 1 2170009 / +966 2 6522951 General Inquiries: info.sa@dlink-me.com Tech Support: support.sa@dlink-me.com

#### **Pakistan**

Islamabad Office: 61-A, Jinnah Avenue, Blue Area, Suite # 11, EBC, Saudi Pak Tower, Islamabad - Pakistan Tel.: +92-51-2800397, 2800398 Fax: +92-51-2800399

TECHNICAL SUPPORT<br>
You can find subset of policies and user documentation on the D-Link Wobile.<br> **Can find subset by the can find the state of the state of the state of the state of the Can find the State Constraine<br>
The 1** Karachi Office: D-147/1, KDA Scheme # 1, Opposite Mudassir Park, Karsaz Road, Karachi – Pakistan Phone: +92-21-34548158, 34326649 Fax: +92-21-4375727 Technical Support: +92-21-34548310, 34305069 General Inquiries: info.pk@dlink-me.com Tech Support: support.pk@dlink-me.com

### TECHNICAL SUPPORT

#### **Iran**

TECHNICAL SUPPORT<br>
THE THIS AS SHIFT WAS ARREL TO USE THE VALUE OF S. 55 FIRSON 170 AND THAT WAS SURFAINED TO USE THE VALUE TO USE THE THIS BUT THE FIRST AGREEMENT FOR THE PROTECTION OF THE SURFACE INTERFERENCE IS A SURFAI Unit 5, 5th Floor, No. 20, 17th Alley , Bokharest St. , Argentine Sq. , Tehran IRAN Postal Code : 1513833817 Tel: +98-21-88880918,19 +98-21-88706653,54 General Inquiries: info.ir@dlink-me.com Tech Support: support.ir@dlink-me.com

#### **Morocco**

 $M$  I.T.C. Route de Nouaceur angle R S et CT 1029 Bureau N° 312 ET 337 Casablanca , Maroc Phone : +212 663 72 73 24 Email: support.na@dlink-me.com

#### **Lebanon RMA center**

Dbayeh/Lebanon PO Box:901589 Tel: +961 4 54 49 71 Ext:14 Fax: +961 4 54 49 71 Ext:12 Email: taoun@dlink-me.com

#### **Bahrain**

Technical Support: +973 1 3332904

#### **Kuwait:**

Technical Support: + 965 22453939 / +965 22453949

### **Türkiye Merkez İrtibat Ofisi**

Ayazağa Maslak yolu Erdebil Cevahir İş Merkezi No: 5/ A Ayazağa / Maslak İstanbul Tel: +90 212 2895659 Ücretsiz Müşteri Destek Hattı: 0 800 211 00 65 Web:www.dlink.com.tr Teknik Destek: support.tr@dlink.com.tr

# NOTES

This equipment has been tested and found to comply with the limits for a Class B digit al device, pursuant to Part 15 of the FCC Rules. These limits are designed to provider easonable protection against harmful interference in a residential inst allation. This equi pment generates, uses and can radiate radio frequency energy and, if not installed and used in accordance with the instructions, may cause harmful interference to radio communications.<br>However, there is no guarantee that interfrence will not occur in a particu and on, the user is encouraged to try to correct the interference by one of the following measures:

- Reorient or relocate the receiving antenna.
- Increase the separation between the equipment and receiver.
- Connect the equipment into an outlet on a circuit different from that<br>to which the receiver is connected.<br>Consult the dealer or an experienced radio/TV technician for help.
- 

This devic e complies with Part 15 of the FCC Rules. Operation is subject to the following two conditions: (1) This device may not cause harmful interference, and (2) this device must accept any interference received, including interference that may cause undesired operation.

FCC Caution: Any changes or modifications not expressly approved by the party responsible for compliance could vo id the user's authority to operate this equipment.

IEEE 802.11b or 802.11g operation of this product in the U.S.A. is firmware-limited to channels 1 through 11.

#### **IMPORTANT NOTE:**

#### **FCC Radiation Exposure Statement:**

This equipment complies with FCC radiation exposur e limit s set forth for an uncontrolled environment. This equipment should be installed an doperated with minimum distance 20cm between the radiator & your body. This transmitter must not be co-located or operating in conjunction with any other antenna or transmitter.

This device complies with RSS-210 of the Industry Canada Rules. Operation is subject to the following two conditions:

1) this device may not cause interference and

2) this device must accept any interference, including interference that may cause undesired operation of the device

This device has been designed to operate with an antenna having a maximum gain of 4dBi. Antenna having a higher gain is strictly prohibited per regulations of Industry Canada. The required antenna impedance is 50 ohms.

To reduce potential radio interference to other users, the antenna type and its gain should be so chosen that the EIRP is not more than required for successful communication.

IMPORTANT NOTE:

IC Radiation Exposure Statement:

This equipment complies with IC radiation exposure limits set forth for an uncontrolled environment. This equipment should be installed and operated with minimum distance 20cm between the radiator & your body.

Ce dispositif est conforme à la norme CNR-210 d'Industrie Canada applicable aux appareils radio exempts de licence. Son fonctionnement est sujet aux deux conditions suivantes: (1) le dispositif ne doit pas produire de brouillage préjudiciable, et (2) ce dispositif doit accepter tout brouillage reçu, y compris un brouillage susceptible de provoquer un fonctionnement indésirable.

Ce dispositif a été conçu pour fonctionner avec une antenne ayant un gain maximal de dB [4]. Une antenne à gain plus élevé est strictement interdite par les règlements d'Industrie Canada. L'impédance d'antenne requise est de 50 ohms.

NOTE IMPORTANTE: (Pour l'utilisation de dispositifs mobiles)

Déclaration d'exposition aux radiations:

Cet équipement est conforme aux limites d'exposition aux rayonnements IC établies pour un environnement non contrôlé. Cet équipement doit être installé et utilisé avec un minimum de 20 cm de distance entre la source de rayonnement et votre corps.

# NOTES

# **Комплектация**

# Содержание

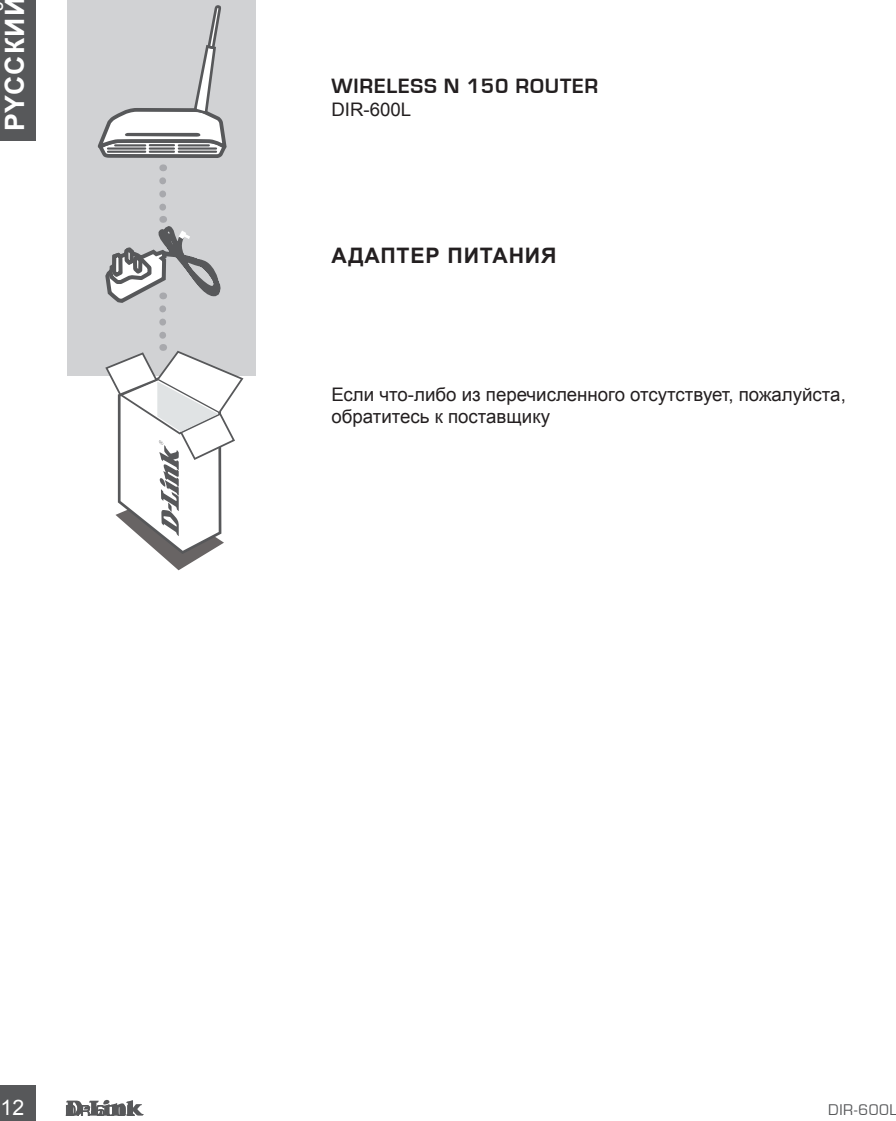

**WIRELESS N 150 ROUTER** DIR-600L

### **АДАПТЕР ПИТАНИЯ**

Если что-либо из перечисленного отсутствует, пожалуйста, обратитесь к поставщику

# Установка маршрутизатора

#### Шаг 1

Расположите маршрутизатор рядом с модемом и компьютером, которые уже подключены к сети. Располагайте маршрутизатор на открытом пространстве вашего рабочего места для лучшего покрытия сигнала.

#### Шаг 2

TOTAING Map DILPy THASTOPS<br>
List 1<br>
Planning once the properties and the construction of the construction of the constructions<br>
come Planning Map Planning (application of the properties and the construction of the constra Отключите Ethernet кабель от модема, который подключен к компьютеру. Подключите его к LAN порту 1 на задней панели маршрутизатора. Теперь маршрутизатор подключен к компьютеру.

#### Шаг 3

Подключите конец Ethernet-кабеля к порту с пометкой INTERNET на задней панели маршрутизатора. Подключите другой конец кабеля к порту Ethernet на вашем модеме.

Шаг 4

Подключите прилагаемый адаптер питания к разъему питания на задней панели маршрутизатора, а затем - к розетке или сетевому фильтру. Убедитесь, что индикатор питания загорелся. Ниже приведены основные настройки сети.

### Запуск SETUP WIZARD и сервиса mydlink

#### Шаг 1

На компьютере, который подключен к маршрутизатору, откройте веб-браузер и введите http://192.168.0.1 или http://dlinkrouter. Затем нажмите Enter, и вы будете перенаправлены на страницу D-Link Setup Wizard, которая определяет тип интернет соединения.

#### Шаг 2

Следуйте инструкциям на экране, чтобы настроить интернет-соединение. Если интернет настроен по DHCP, то мастер направит вас на страницу "CURRENT NETWORK SETTING".

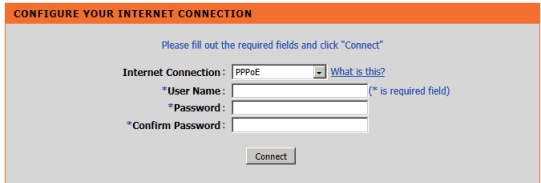

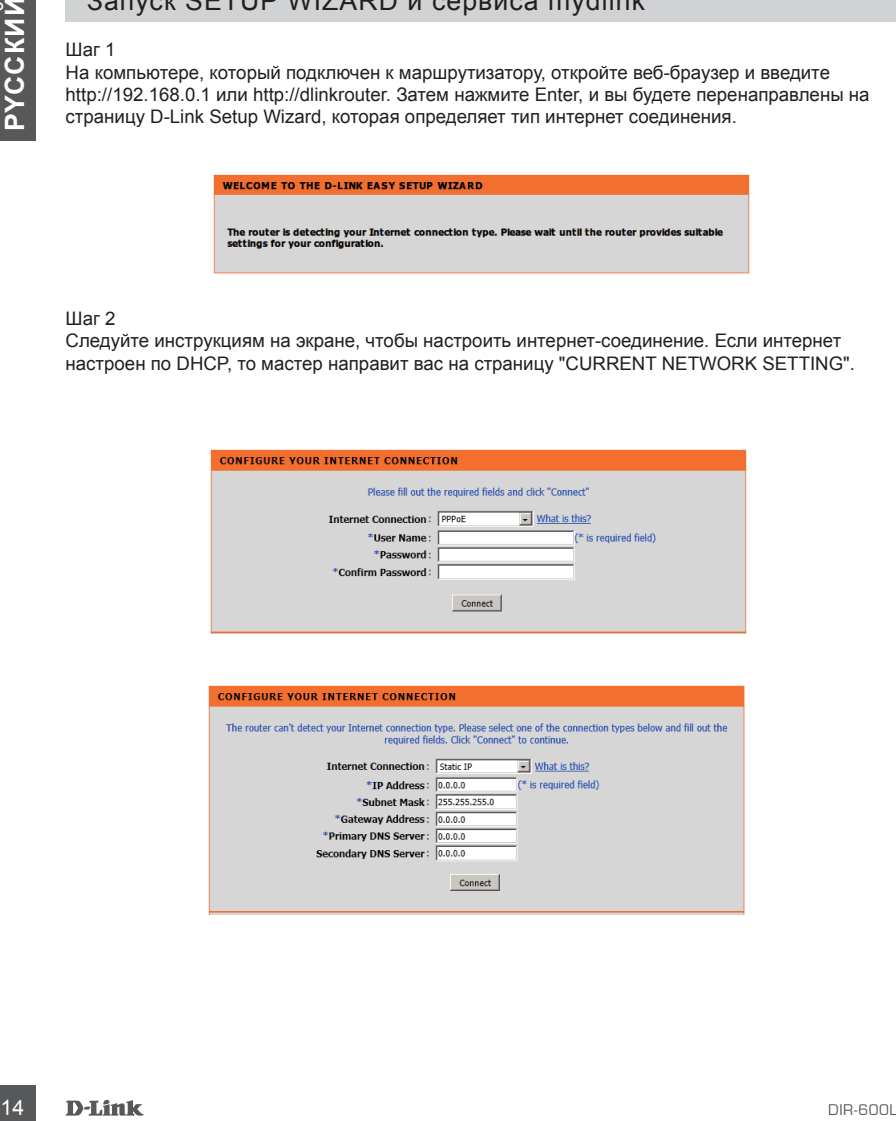

# Запуск SETUP WIZARD и сервиса mydlink

#### Шаг 3

На странице "CURRENT NETWORK SETTING", вы увидите статус Интернет-соединения: "подключено".

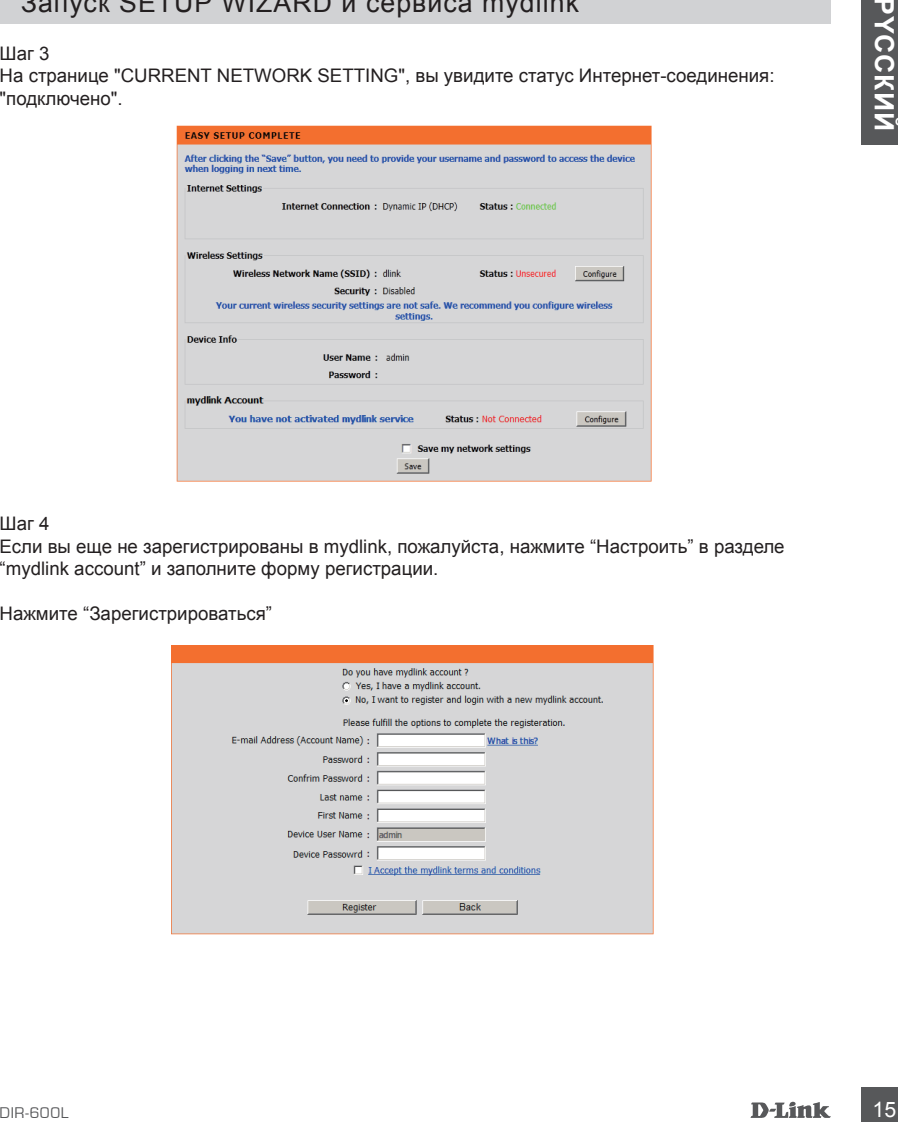

#### Шаг 4

Если вы еще не зарегистрированы в mydlink, пожалуйста, нажмите "Настроить" в разделе "mydlink account" и заполните форму регистрации.

Нажмите "Зарегистрироваться"

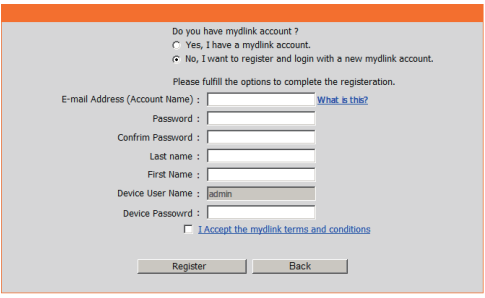

# Запуск SETUP WIZARD и сервиса mydlink

Шаг 5

На вашу почту будет выслано письмо с подтверждением регистрации. Откройте новое окно в браузере, и войдите в ваш почтовый ящик для подтверждения регистрации.

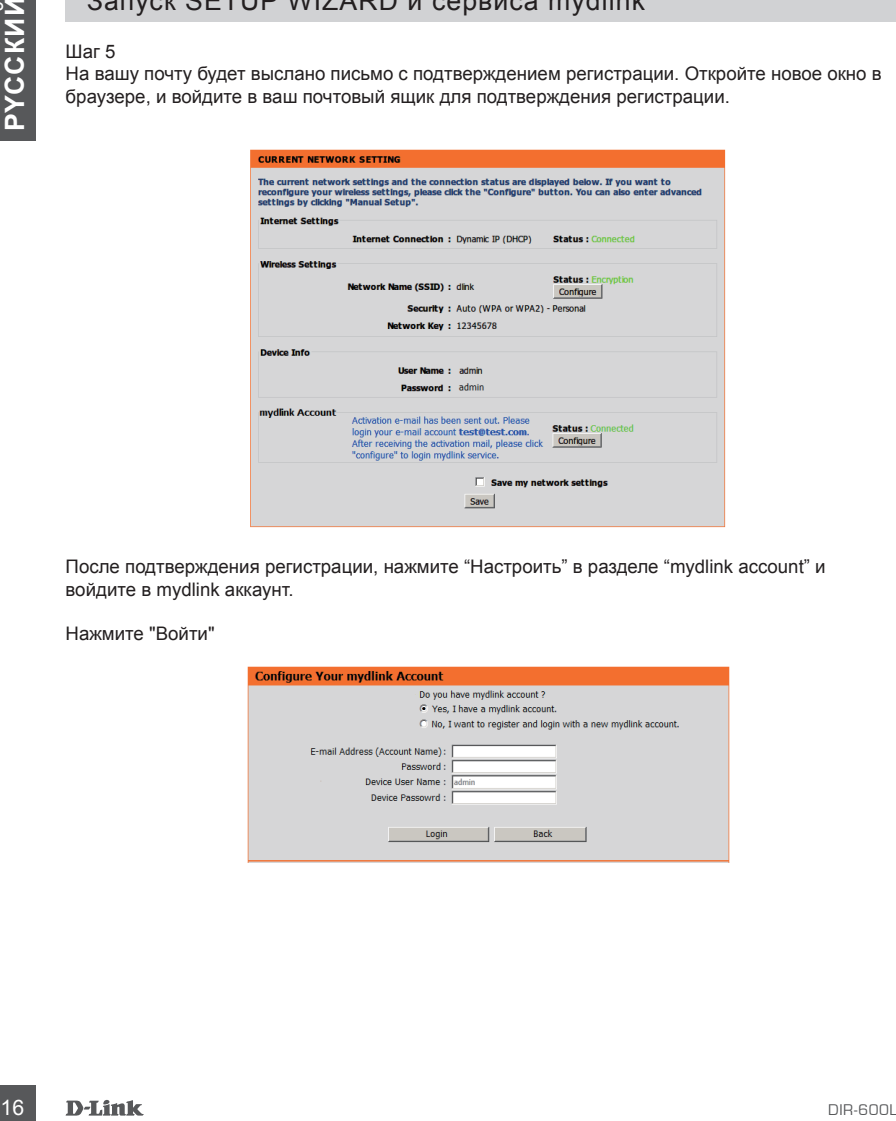

После подтверждения регистрации, нажмите "Настроить" в разделе "mydlink account" и войдите в mydlink аккаунт.

Нажмите "Войти"

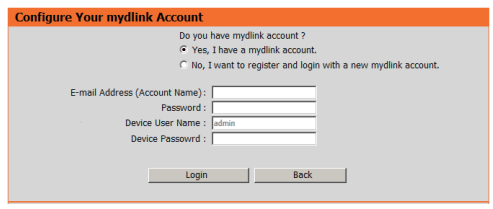

# Запуск SETUP WIZARD и сервиса mydlink

#### Шаг 6

Теперь маршрутизатор успешно подключен к сервису mydlink. Вы можете скачать приложение "mydlink lite" из Android Market или Apple Store и наслаждаться mydink службой!

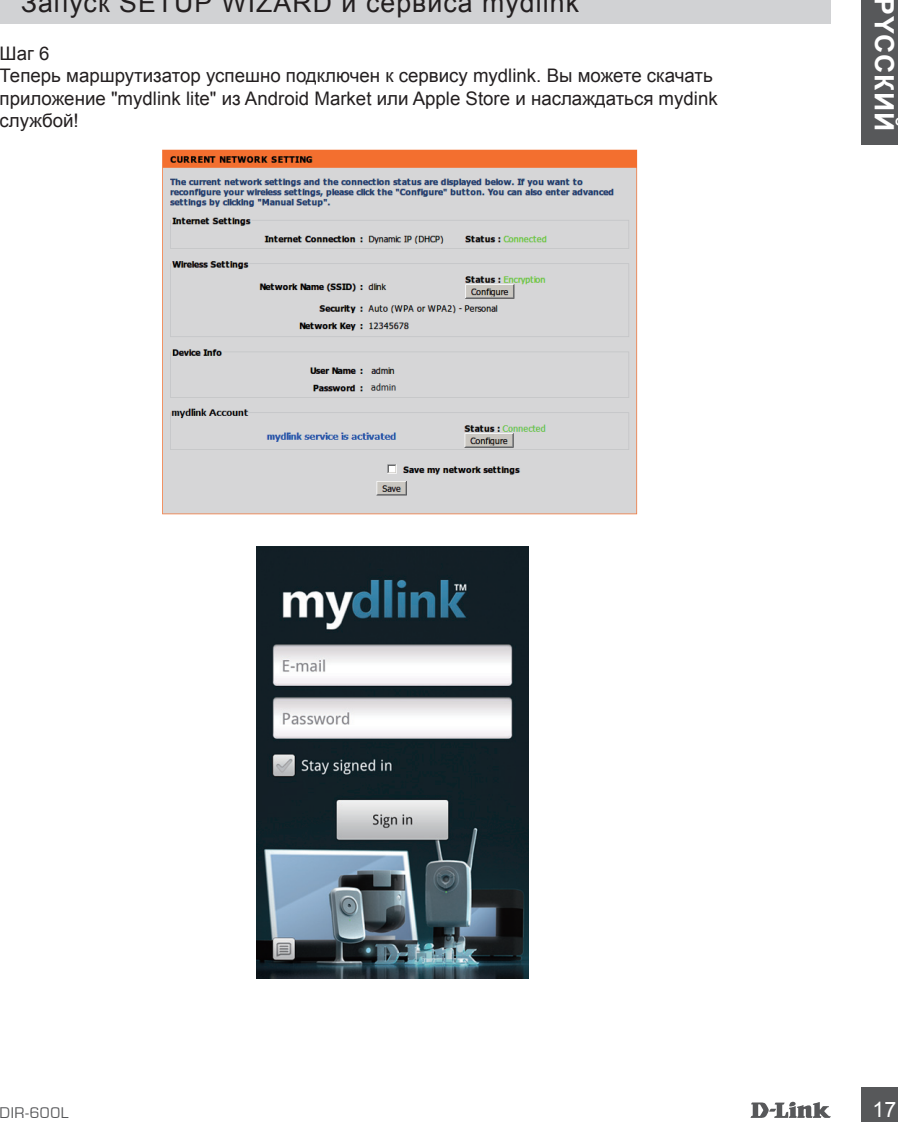

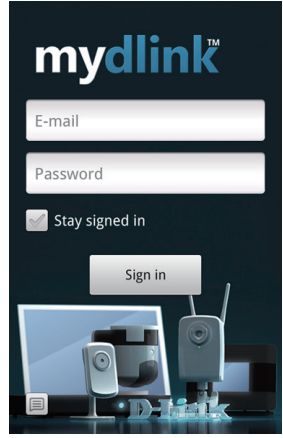

# **Устранение неисправности**

Проблемы установки и настройки

#### **1. Как я могу настроить DIR-600L маршрутизатор, проверить имя сети и ключ шифрования?**

- Подключите компьютер к маршрутизатору с помощью Ethernet кабеля.
- Откройте веб-браузер и введите адрес http://dlinkrouter или http://192.168.0.1
- Имя пользователя по умолчанию 'admin'. Поле ввода пароля по умолчанию пустое.
- Если вы изменили пароль и не можете его вспомнить, вам необходимо сбросить настройки маршрутизатора, чтобы поле ввода пароля стало пустым.

#### **2. Как мне сбросить DIR-600L маршрутизатор к заводским настройкам?**

- Убедитесь, что маршрутизатор включен.
- Нажмите и удерживайте кнопку сброса на задней панели устройства в течение 20 секунд.

1. Как я могу изстроить DIR-600L маршрутизатор, проверить мия сети и ключ<br>
с шифрования?<br>
2. Подносное к маршутизатору с помощью Ethered кабела.<br>
2. Подносное компьютер к маршутизатору с помощью Ethered кабела.<br>
2. Ния по **Замечание:** Сброс маршрутизатора к заводским настройкам очистит настройки текущей конфигурации. Чтобы заново настроить параметры, войдите в маршрутизатор, как указано в вопросе 1, а затем запустите мастер установки (Setup Wizard).

#### **3. Как я могу добавить нового пользователя или компьютер, если я забыл имя сети или ключ шифрования?**

- Чтобы подключить компьютер к маршрутизатору нужно убедиться, что вы используете правильное имя сети и ключ шифрования.
- Используйте веб-интерфейс, как описано выше, чтобы проверить, или изменить ваши беспроводные настройки.
- Запишите настройки на обратной стороне этого документа.

#### **4. Почему я не могу подключиться к интернету?**

- Если вы ADSL-пользователь, пожалуйста, свяжитесь с вашим провайдером, чтобы убедиться, что услуга была включена / подключена и что имя пользователя и пароль правильные.

# Техническая поддержка

Обновления программного обеспечения и документация доступны на Интернет-сайте D-Link. D-Link предоставляет бесплатную поддержку для клиентов в течение гарантийного срока. Клиенты могут обратиться в группу технической поддержки D-Link по телефону или через

Интернет.

### **Техническая поддержка D-Link:**

+7(495) 744-00-99

### **Техническая поддержка через Интернет**

http://www.dlink.ru e-mail: support@dlink.ru

## Офисы

#### **Украина,**

04080 г. Киев , ул. Межигорская, 87-А, офис 18 Тел.: +38 (044) 545-64-40 E-mail: kiev@dlink.ru

#### **Беларусь**

Кливиты могут обратиться в группу технической поддержки<br>
Интернет<br> **Техническая поддержка D-Link:**<br>
• 71495) 744-00-99<br>
• 71495) 744-00-99<br>
• 71496) 744-00-99<br>
• 71496) 744-00-99<br>
• 71496) 744-00-99<br>
• 729 MHz,<br>
• 729 MH 220114, г. Минск, проспект Независимости, 169 , БЦ "XXI Век" Тел.: +375(17) 218-13-65 E-mail: minsk@dlink.ru

#### **Казахстан,**

050008, г. Алматы, ул. Курмангазы, дом 143 (уг. Муканова) Тел./факс: +7 727 378-55-90 E-mail: almaty@dlink.ru

#### **Узбекистан**

100015, г.Ташкент, ул. Нукусская, 89 Тел./Факс: +998 (71) 120-3770, 150-2646 E-mail: tashkent@dlink.ru

#### **Армения**

0038, г. Ереван, ул. Абеляна, 6/1, 4 этаж Тел./Факс: + 374 (10) 398-667 E-mail: erevan@dlink.ru

### **Грузия**

0162, г. Тбилиси, проспект Чавчавадзе 74, 10 этаж Тел./Факс: + 995 (32) 244-563

#### **Lietuva**

09120, Vilnius, Žirmūnų 139-303 Tel./faks. +370 (5) 236-3629 E-mail: info@dlink.lt

#### **Eesti**

Peterburi tee 46-205 11415, Tallinn, Eesti , Susi Bürookeskus tel +372 613 9771 e-mail: info@dlink.ee

#### **Latvija**

Mazā nometņu 45/53 (ieeja no Nāras ielas) LV-1002, Rīga tel.: +371 6 7618703 +371 6 7618703 e-pasts: info@dlink.lv

# **CONTENIDOS DEL PAQUETE**

### **CONTENIDOS**

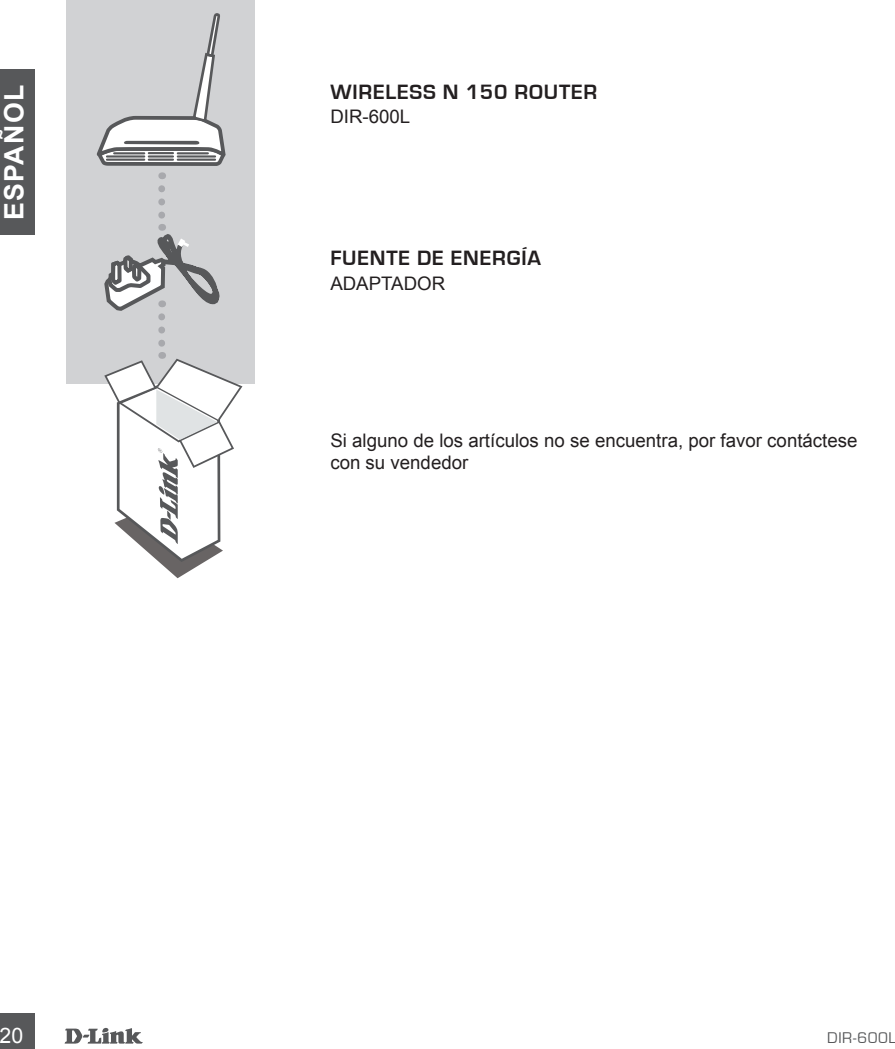

**WIRELESS N 150 ROUTER** DIR-600L

**FUENTE DE ENERGÍA** ADAPTADOR

Si alguno de los artículos no se encuentra, por favor contáctese con su vendedor

# INSTALAR SU ROUTER

#### Paso 1

Instale su router cerca de su módem y al computador que ya está conectado. Coloque el router en un área abierta, en un área de trabajo destinado a la mejor cobertura inalámbrica.

#### Paso 2

Desconecte el cable Ethernet del módem que se conecta a su computador. Conéctelo al puerto LAN marcado 1 en la parte posterior de su router. El router estará conectado a su computador.

#### Paso 3

Descondere la cale elimente dei modem que se conecia a su computador. Concede ai puncho<br>LAN marcado 1 en la parte posterior de su router. El router estará conecido a su computador.<br>Busque otro cable Ethernet y conecie el e Busque otro cable Ethernet y conecte el extremo de este cable en el puerto con el nombre de INTERNET en la parte posterior del router. Conecte el otro extremo de este cable al puerto Ethernet de su módem.

#### Paso 4

Conecte la fuente de energía suministrado en el puerto de energía en la parte posterior del router y conéctelo a una toma de corriente o protector contra sobretensiones. Verifique que el indicador esté encendido. A continuación, se muestra una configuración de red básica.

# EJECUTAR ASISTENTE DE CONFIGURACIÓN Y SERVICIO mydlink

#### Paso 1

Desde el computador conectado al router, abra un navegador web e introduzca http://192.168.0.1 o http://dlinkrouter a continuación, presione Enter y será dirigido a la página del Asistente Instalación de D-Link (D-Link Setup Wizard), que detecta el tipo de conexión a Internet.

#### Paso 2

De acuerdo con el resultado de la detección, siga las instrucciones de la pantalla para ajustar su configuración de INTERNET. Si su configuración de Internet es DHCP, el asistente le llevará a la página de " CONFIGURACIÓN DE RED ACTUAL".

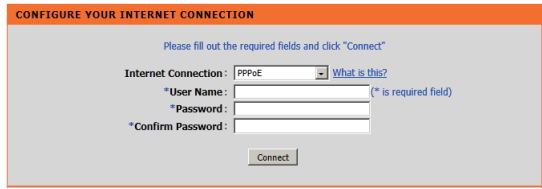

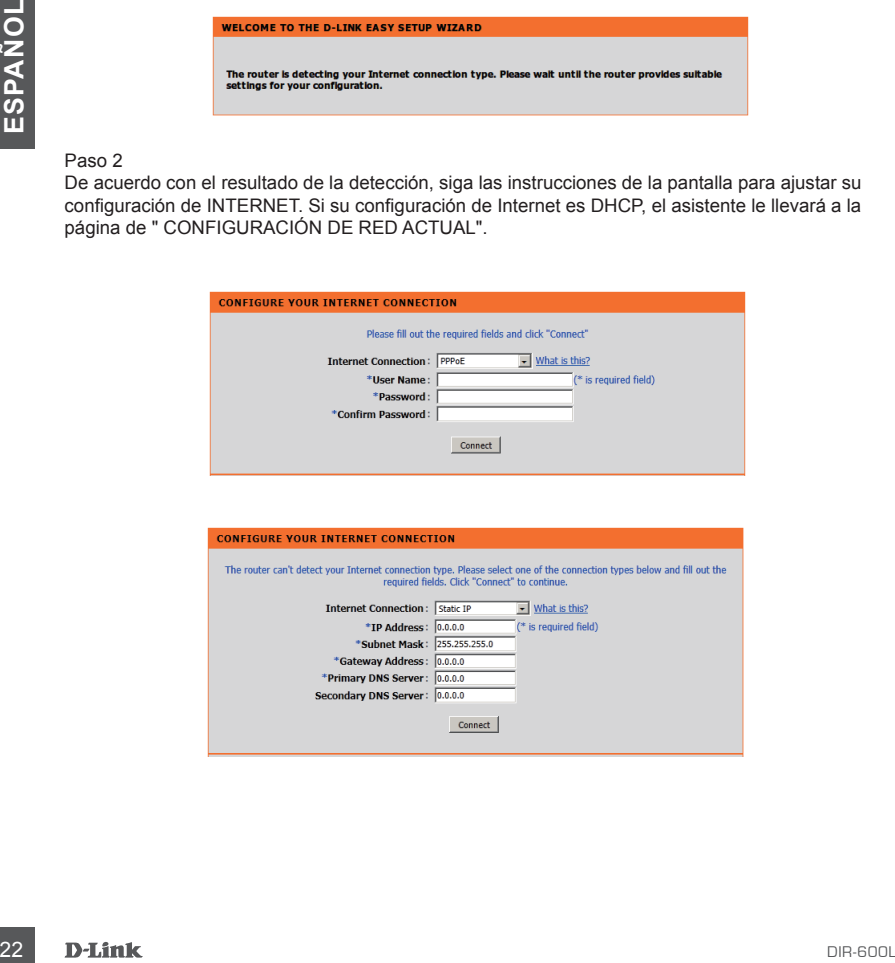

### EJECUTAR ASISTENTE DE CONFIGURACIÓN Y SERVICIO mydlink

#### Paso 3

En la página de "CONFIGURACIÓN DE RED ACTUAL", verá que el estado de INTERNET es "conectado".

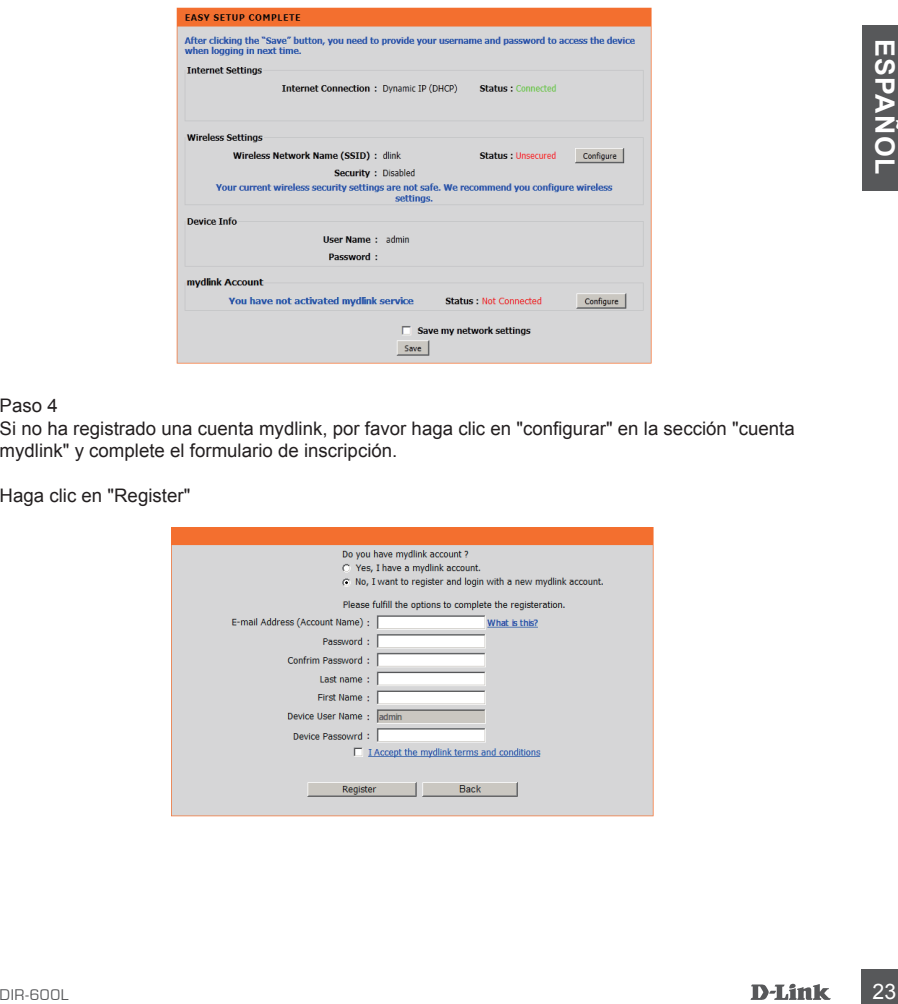

#### Paso 4

Si no ha registrado una cuenta mydlink, por favor haga clic en "configurar" en la sección "cuenta mydlink" y complete el formulario de inscripción.

Haga clic en "Register"

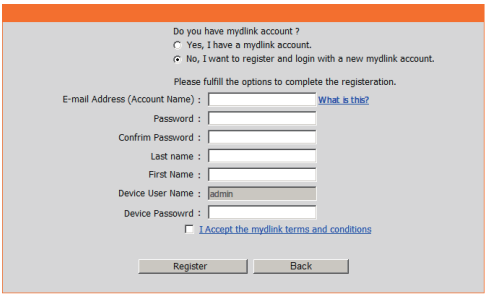

### EJECUTAR ASISTENTE DE CONFIGURACIÓN Y SERVICIO mydlink

#### Paso 5

Ahora usted puede ver el mensaje que el e-mail de verificación ha sido enviado. Abra un nuevo navegador para acceder a su cuenta de correo electrónico para recibir el correo de verificación.

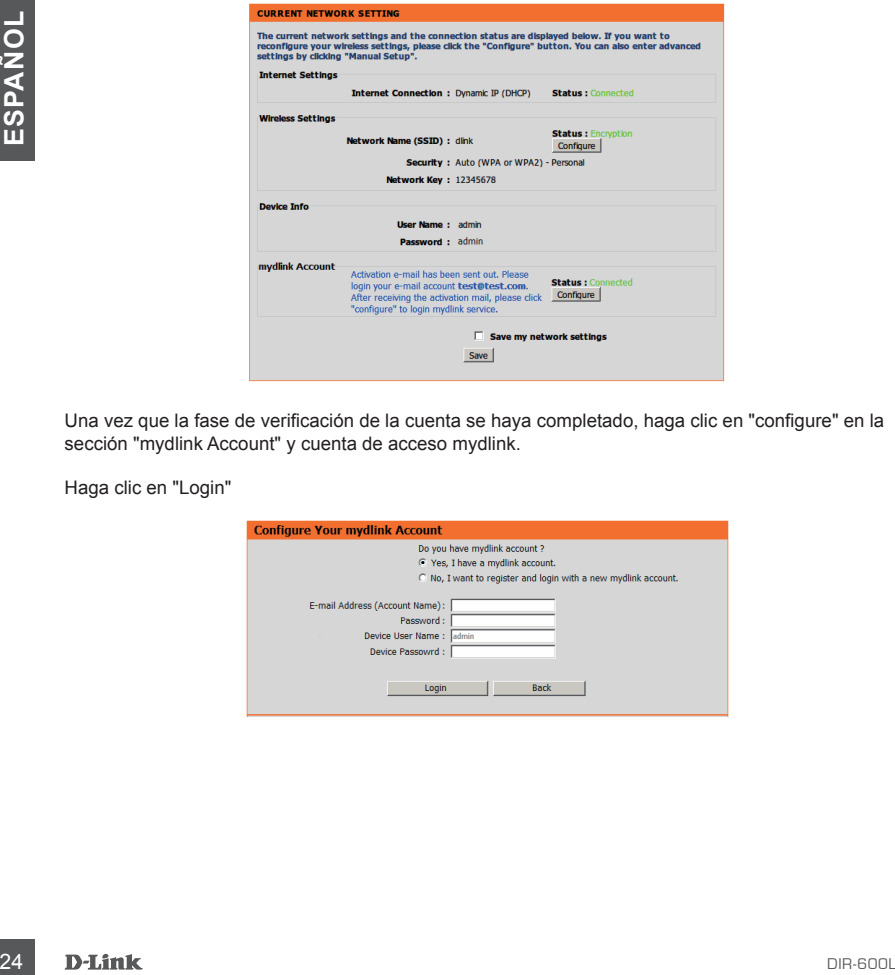

Una vez que la fase de verificación de la cuenta se haya completado, haga clic en "configure" en la sección "mydlink Account" y cuenta de acceso mydlink.

Haga clic en "Login"

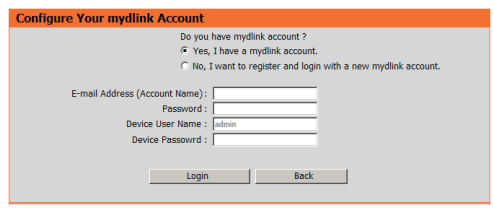

### EJECUTAR ASISTENTE DE CONFIGURACIÓN Y SERVICIO mydlink

#### paso 6

Ahora el router se ha conectado correctamente al servicio mydlink. Puede descargar la aplicación "mydlink lite" de Android Market o Apple Store para comenzar a disfrutar del servicio mydlink!

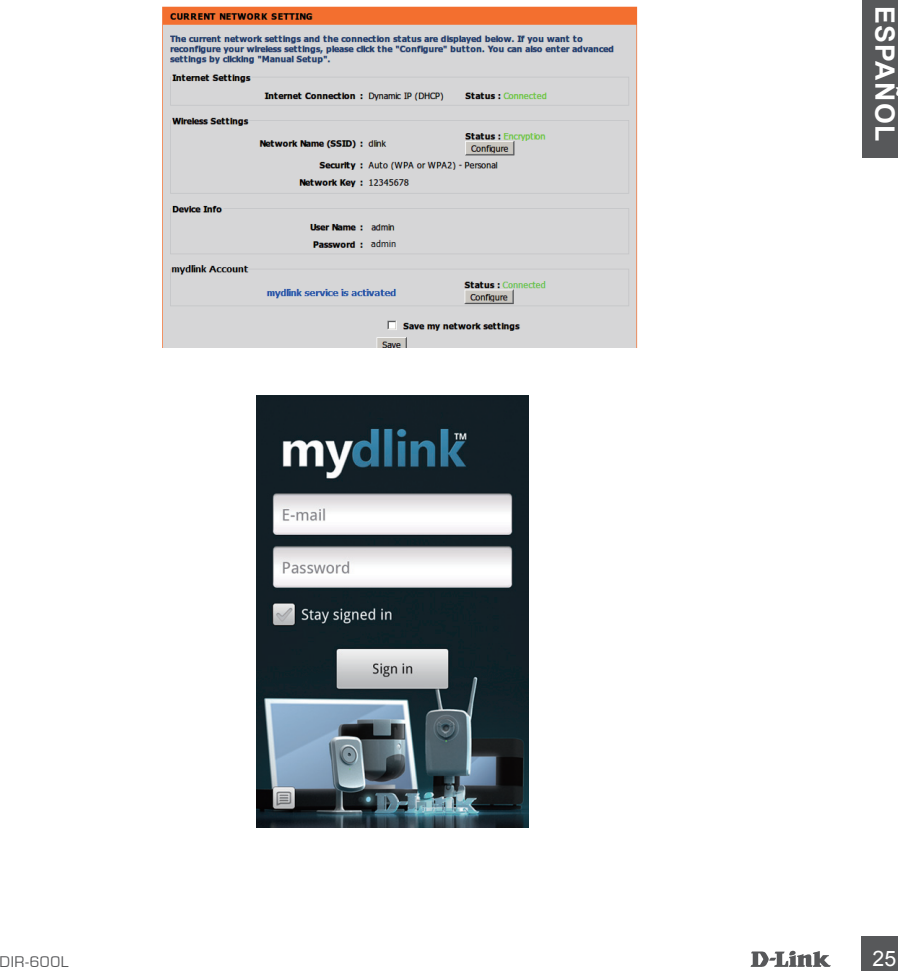

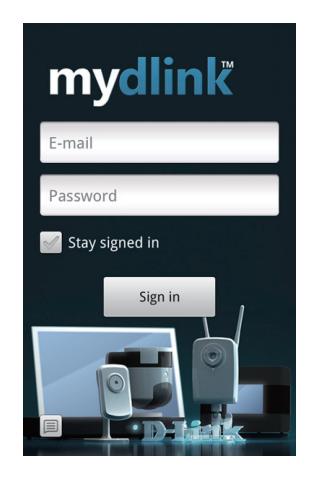

# **Solución de Problemas**

PROBLEMAS DE INSTALACIÓN Y CONFIGURACIÓN

### **1. ¿CÓMO CONFIGURO MI ROUTER DIR-600L, REVISAR MI NOMBRE DE RED INALÁMBRICA (SSID) Y LA CLAVE INALAMBRICA?**

- Conecte su PC al router mediante un cable Ethernet.
- Abra el navegador web e introduzca la dirección http://dlinkrouter o http://192.168.0.1.
- El nombre de usuario predeterminado es 'admin'. La contraseña por defecto debe quedar en blanco (dejar este cuadro vacío).
- Si ha cambiado la contraseña y no lo recuerda, tendrá que reiniciar el dispositivo para establecer la contraseña por defecto.

### **2. ¿CÓMO PUEDO RESTABLECER MI ROUTER DIR-600L A LOS VALORES POR DEFECTO DE FÁBRICA?**

- Asegúrese de que el dispositivo está encendido.
- Mantenga presionado el botón de reset en la parte posterior del dispositivo durante 20 segundos.

**Nota:** Al restablecer la configuración del producto a fábrica, se borrará la configuración actual. Para volver a ajustar la configuración, inicie sesión en el router como se indica en la pregunta 1, a continuación, ejecute el Asistente de Configuración.

# **EXERCISATE A CONSERVANT CONTRACT CONSERVANT CONTRACT CONSERVANT CONSERVANT CONSERVANT CONSERVANT CONSERVANT CONSERVANT CONSERVANT CONSERVANT CONSERVANT CONSERVANT CONSERVANT CONSERVANT CONSERVAT CONSERVANT CONSERVANT CONS 3. ¿CÓMO PUEDO AÑADIR UN NUEVO CLIENTE INALÁMBRICO O PC SI HE OLVIDADO MI NOMBRE DE RED INALÁMBRICA (SSID) O CLAVE DE CIFRADO INALÁMBRICO?**

- Para cada PC que necesite conectar con el Router de forma inalámbrica, tendrá que asegurarse de que utiliza el nombre correcto de la red inalámbrica (SSID) y la clave de cifrado.
- Utilice la interfaz de usuario basada en web (como se describe en la pregunta 1) para comprobar o elegir la configuración inalámbrica.
- Asegúrese de anotar estos valores para que pueda ingresarlos en cada PC que desee conectar inalámbricamente. Va a encontrar un espacio especial en la parte posterior de este documento para escribir esta información importante para el futuro.

### **4. ¿POR QUÉ NO PUEDO CONSEGUIR UNA CONEXIÓN A INTERNET?**

- Para usuarios ADSL por favor contáctese con su ISP para asegurarse que el servicio está habilitado por su ISP y que su nombre de usuario ISP y contraseña son correctos.

# SOPORTE TÉCNICO

Usted puede encontrar actualizaciones de softwares o firmwares y documentación para usuarios a través de nuestro sitio www.dlinkla.com

### **SOPORTE TÉCNICO PARA USUARIOS EN LATINO AMERICA**

Soporte técnico a través de los siguientes teléfonos de D-Link

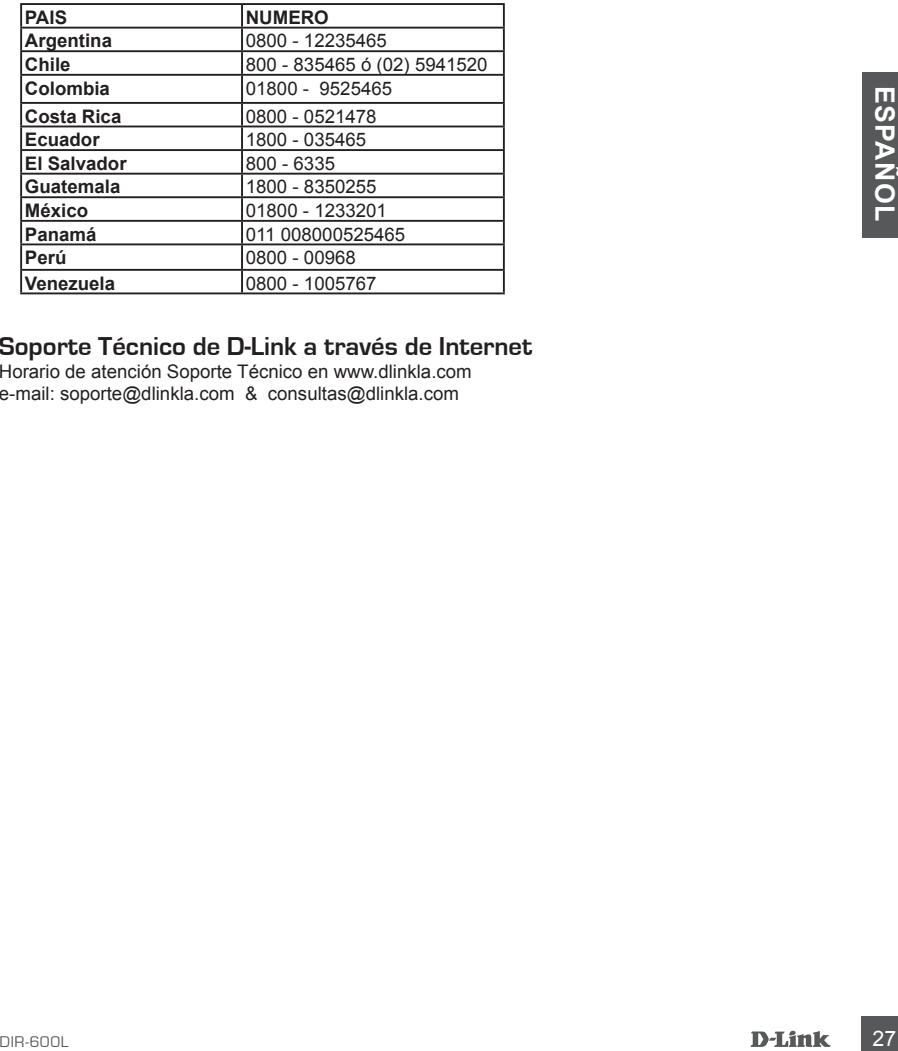

#### **Soporte Técnico de D-Link a través de Internet**

Horario de atención Soporte Técnico en www.dlinkla.com e-mail: soporte@dlinkla.com & consultas@dlinkla.com

# **CONTEÚDO DA EMBALAGEM**

CONTEÚDO

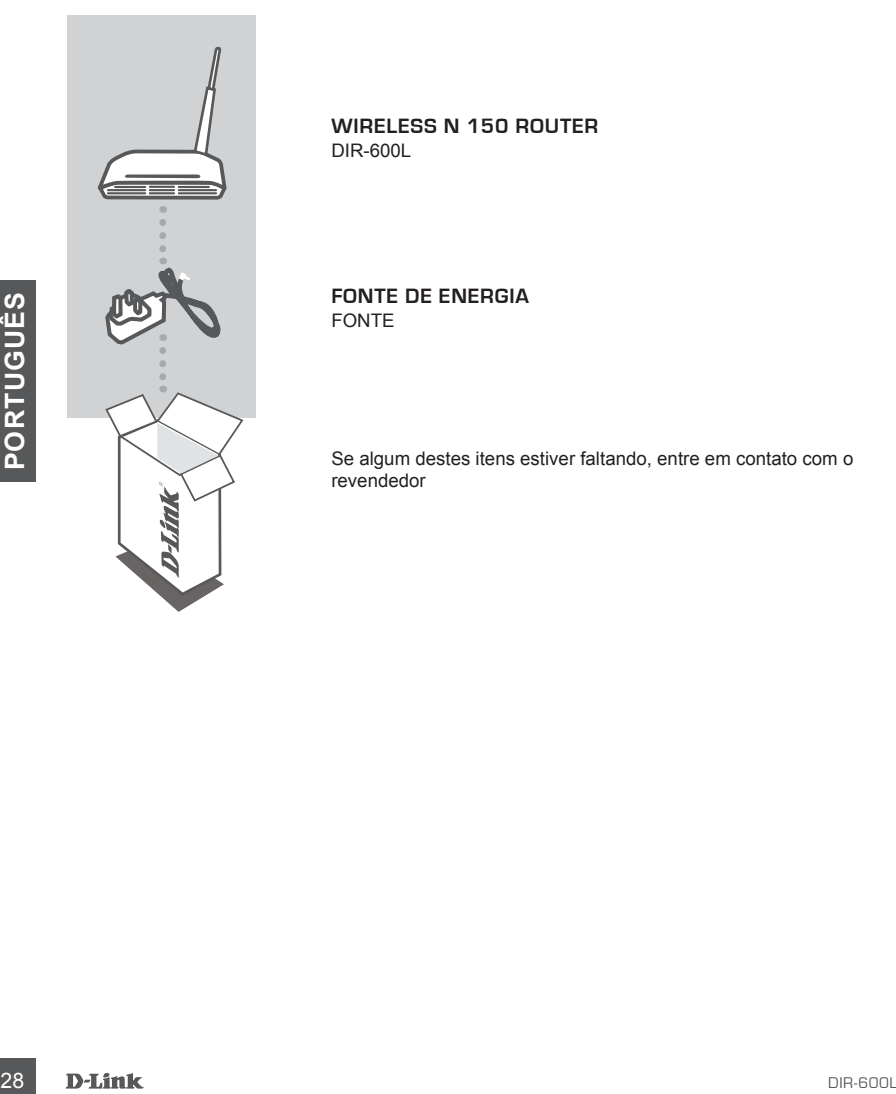

**WIRELESS N 150 ROUTER** DIR-600L

**FONTE DE ENERGIA** FONTE

Se algum destes itens estiver faltando, entre em contato com o revendedor

# INSTALANDO SEU ROTEADOR

#### Passo 1

Posicione seu roteador próximo ao modem e o computador que já está online. Coloque este roteador em uma área aberta para melhor cobertura sem fio.

#### Passo 2

Desconecte o cabo Ethernet do seu modem, que está conectado ao seu computador. Conecte-o à porta LAN identificada com o número 1 na parte de trás do seu roteador. O roteador agora está conectado ao seu computador.

#### Passo 3

Conecte outro cabo Ethernet na porta rotulada INTERNET na parte de trás do roteador. Conecte a outra extremidade deste cabo à porta Ethernet no seu modem.

#### Passo 4

Passo 4<br>Concete a fonte de energía formecida à porta de energía na parte de trás do roteador e depois<br>Concete a uma tomáda ou filtro de llnha. Verifique se a luz de energía está acesa. Abaixo está<br>mina configuração básica Conecte a fonte de energia fornecida à porta de energia na parte de trás do roteador e depois conecte a uma tomada ou filtro de linha. Verifique se a luz de energia está acesa. Abaixo está uma configuração básica de rede.

### ACESSE FACILMENTE O ASSISTENTE DE CONFIGURAÇÃO E O SERVIÇO mydlink

#### passo 1

Do computador que você conectou ao roteador, abra um navegador web e digite http://192.168.0.1 ou http://dlinkrouter Em seguida, pressione Enter e você será direcionado para a página Assistente de Configuração D-Link, que detecta o tipo de conexão INTERNET.

WELCOME TO THE D-LINK EASY SETUP WIZARD

The router is detecting your Internet connection type. Please walt until the router provides sultable<br>settings for your configuration.

#### passo 2

De acordo com o resultado de detecção, siga as instruções na tela para configurar a INTERNET. Se a configuração INTERNET é DHCP, o assistente o levará para a página de "CONFIGURAÇÃO DE REDE ATUAL".

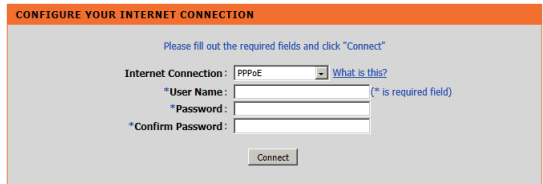

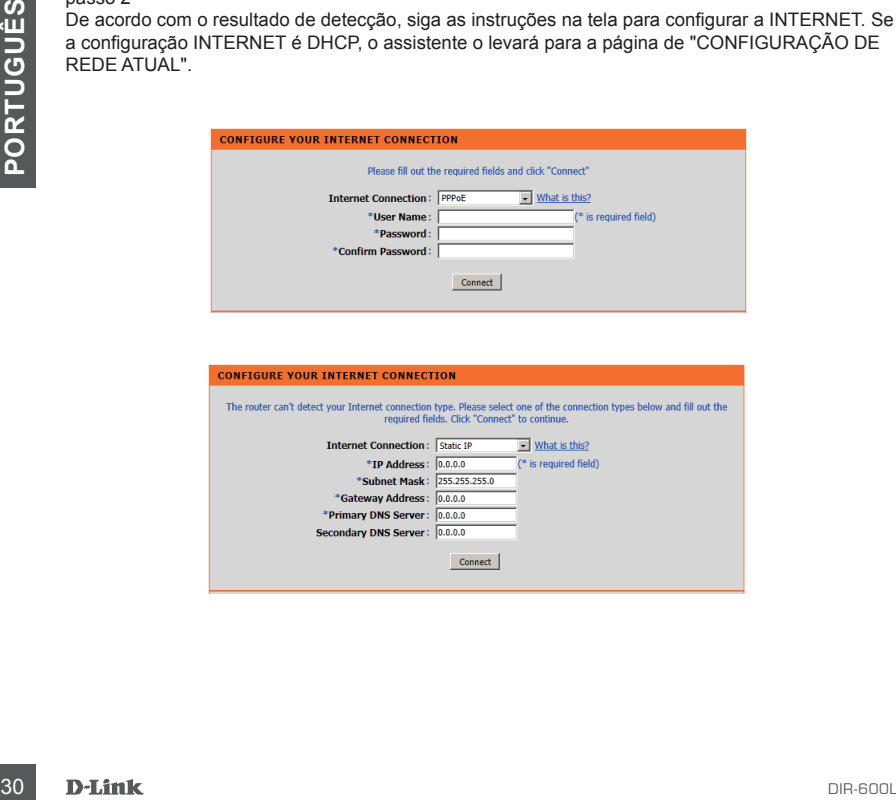

### ACESSE FACILMENTE O ASSISTENTE DE CONFIGURAÇÃO E O SERVIÇO mydlink

#### passo 3

Na página de "Configuração de Rede Atual", você verá que o status da INTERNET é "conectado".

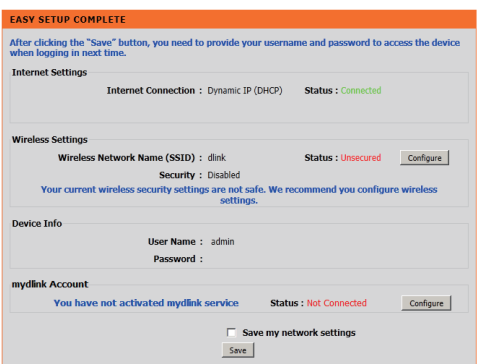

#### passo 4

Se você não tiver registrado uma conta mydlink, por favor, clique em "configure" na seção "conta mydlink' e preencha o formulário de inscrição.

Clique em "Register"

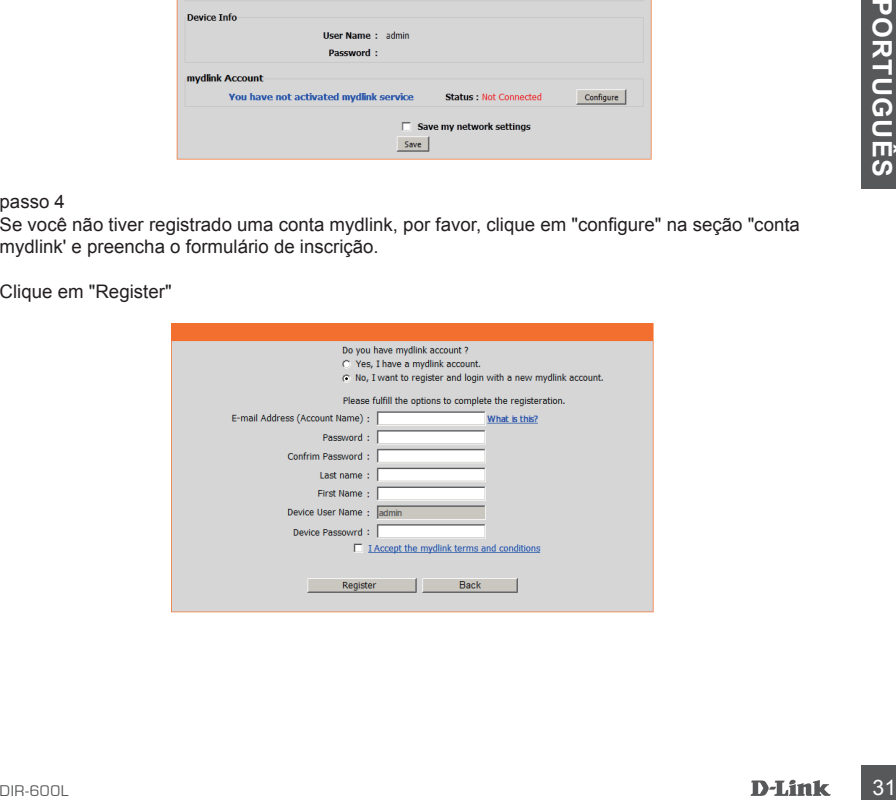

### ACESSE FACILMENTE O ASSISTENTE DE CONFIGURAÇÃO E O SERVIÇO mydlink

#### Passo 5

Agora você pode ver a dica de que uma verificação de e-mail foi enviada. Abra um novo navegador para efetuar login da sua conta de e-mail para receber o e-mail de verificação.

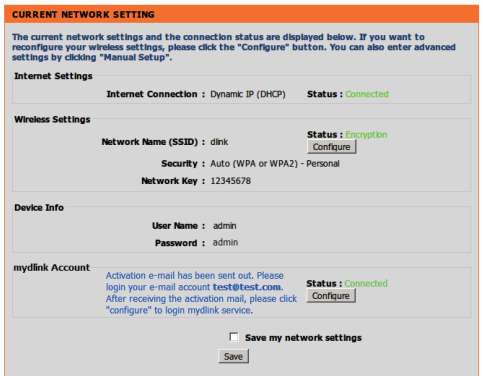

Uma vez que a fase de verificação de conta estiver concluída, clique em "configure" Na seção "mydlink conta" e conta mydlink login.

Clique em "Login"

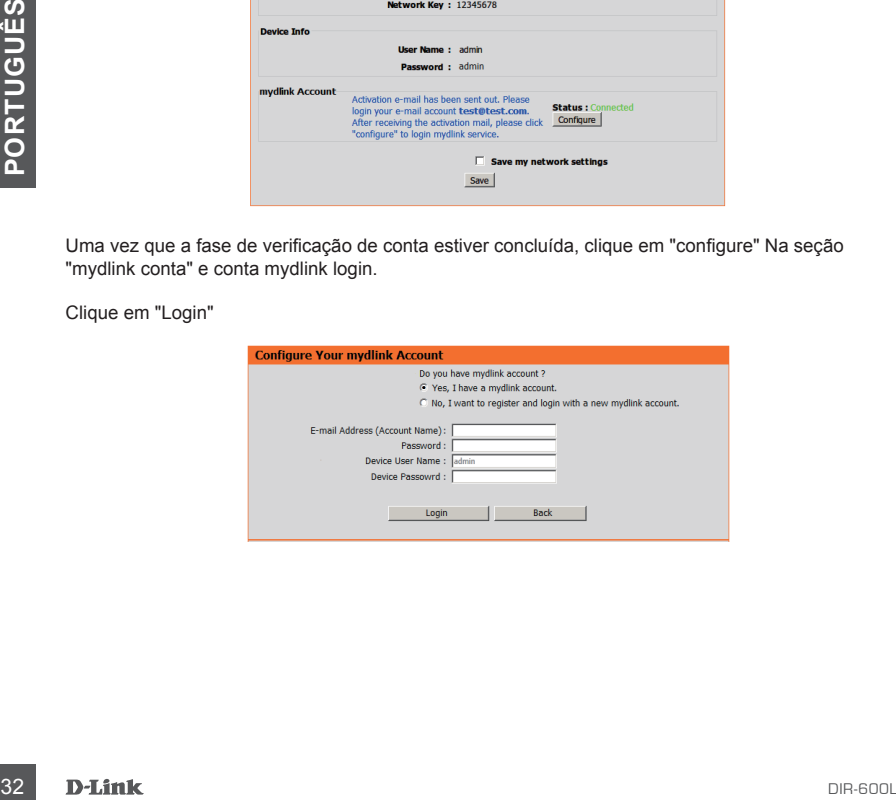

### ACESSE FACILMENTE O ASSISTENTE DE CONFIGURAÇÃO E O SERVIÇO mydlink

#### passo 6

Agora o roteador conseguiu conectar-se ao serviço mydlink. Você pode baixar o aplicativo "mydlink lite" do Android Market ou loja apple para começar a desfrutar do serviço mydink!

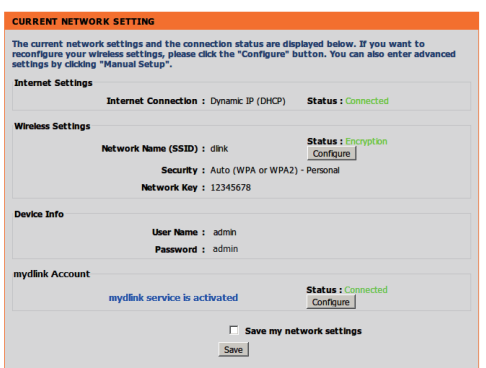

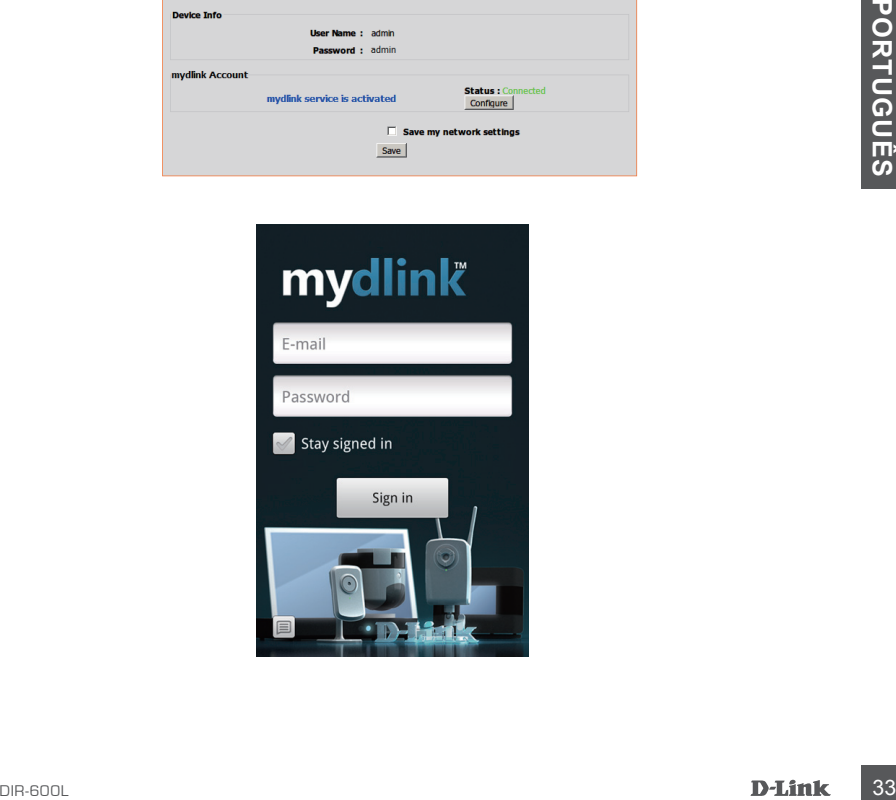

# **RESOLUÇÃO DE PROBLEMAS**

PROBLEMAS DE SETUP E CONFIGURAÇÃO

#### **1. COMO FAÇO PARA CONFIGURAR MEU ROUTER DIR-600L, OU VERIFICAR MEU NOME DE REDE WIRELESS (SSID) E A CHAVE DE CRIPTOGRAFIA WIRELESS?**

- Ligue o PC ao roteador usando um cabo Ethernet.
- Abra um navegador web e digite o endereço http:// dlinkrouter ou http://192.168.0.1
- O nome de usuário padrão é 'admin'. A senha padrão é ''(deixar o campo em branco).
- Se você tiver alterado a senha e não pode se lembrar, você precisará reconfigurar o roteador para definir a senha de volta para ''(deixe o campo em branco).

### **2 . Como faço para redefinir M E U R O T E A D O R D I R - 6 0 0 L à s configuraç ões de fábrica ?**

- Certifique-se de que o roteador está ligado.

- Pressione e segure o botão de reset na parte traseira do dispositivo por 20 segundos.

**Nota:** Reiniciar o roteador para o padrão de fábrica apagará as configurações atuais. Para reconfigurar as suas definições, faça o login no roteador, conforme descrito na questão 1 e em seguida, execute o Assistente de Configuração.

# Nota: Reiniciar o roteador para o padrão de fábrica apagará as configurações atuais. Para reconfiguração.<br> **34 DIR-600**<br> **ENCICION AR-600 PARA ADICIONAR UM CLIENTE WIRELESS NOVO OU PC SE<br>
<b>35 COMO FAÇO PARA ADICIONAR UM CL 3. COMO FAÇO PARA ADICIONAR UM CLIENTE WIRELESS NOVO OU PC SE TIVER ESQUECIDO MEU NOME DA REDE WIRELESS (SSID) OU A CHAVE DE CRIPTOGRAFIA WIRELESS?**

- Para conectar qualquer PC ao roteador sem fio, você vai precisar assegurar de que o nome da rede sem fio (SSID) e a chave de criptografia estejam corretos
- Use a interface de usuário web (como descrito na questão 1 acima) para verificar ou escolher as configurações sem fio.
- Certifique-se de anotar essas configurações para que você possa inseri-los em cada PC conectado sem fio. Você vai encontrar uma área dedicada na parte de trás deste documento para inserir informações importantes para uso futuro.

### **4. POE QUE EU NÃO CONSIGO UMA CONEXÃO COM A INTERNET?**

- Para usuários ADSL, contacte o seu ISP (provedor de serviços de internet) para se certificar de que o serviço foi ativado / conectado e que seu nome de usuário e senha estão corretos.

### Suporte Técnico

Caso tenha dúvidas na instalação do produto, entre em contato com o Suporte Técnico D-Link por:

**Chat Online** www.dlink.com.br/suporte

**E-mail** suporte@dlink.com.br

**Back Office** backoffice@dlink.com.br \* \*Acionar Garantia para 4 ou mais equipamentos

#### **Telefones**

São Paulo: (11) 2755-6950 \*GO: 4052-1850 (Ligação local) \*Nordeste: 0800-7024104 \*Demais Estados: 4062-1850 (Ligação local) \*Apenas Modems ADSL

Garantia diferenciada vendida pela internet. Agilidade e tranquilidade para suas atividades!

Conheça: http://garantiapremium.dlink.com.br

Themais Estadors: 4062-1850 (Ligação local)<br>
Themais Estadors: 4062-1850 (Ligação local)<br>
Grantila diferenciada vendida pela internet. Agilidade e tranquilidade para suas atividades!<br>
Conheça: http://garantiapremium.dlink. **Atendimento disponível das 9h as 21h de segunda a sexta feira e aos sábados das 9h as 15h**

# 包裝內容物

# 內容物

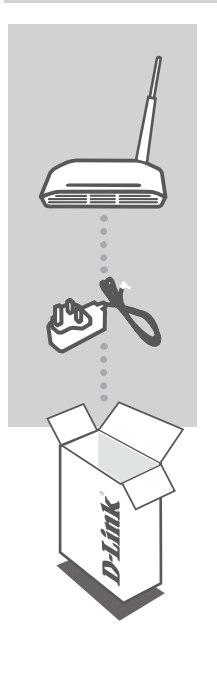

**WIRELESS N 150** 路由器 DIR-600L

電源供應器 變壓器

若有內容物遺漏,請儘快聯絡您購買的經銷商。

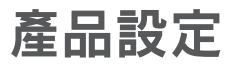

### 安裝您的路由器

步驟一

將您的路由器擺設在靠近您的數據機和已上線的電腦,並放在一個阻隔物較少的位置來來讓無線 訊號有較佳的涵蓋範圍。

步驟二

將連接至您的電腦的乙太網路線拔除並插入路由器背面的LAN埠,讓您的路由器直接連接至您的 電腦。

步驟三

使用另一條乙太網路線,將一端連接至路由器背面的Internet埠,然後將另一端連至您的數據機。

步驟四

將電源供應器的一端插入您的路由器,另一端接至一個電源插座或延長線,然後確認電源指示燈 已亮起。之後再參考以下基本網路設定的步驟。

# 產品設定

# 執行快速安裝精靈和mydlink服務

步驟一

從已連接至路由器的電腦,開啟一個網頁瀏覽器並輸入http://192.168.0.1或http://dlinkrouter後按下  $E$ NTER。您會進入D-Link快速安裝精靈的網頁,日設備會自動偵測您的Internet連線類型。

数迎使用D-LINK快速安装精靈

路由器正在偵測您的網際網路連接類型・請積後・直到路由器提供適合的設定・

#### 步驟二

依照所偵測到的連線類型,跟隨精靈指示的步驟來設定您的網際網路連線。若您的連線類型是DHCP, 設定精靈將會引導您至「目前設定」的畫面。

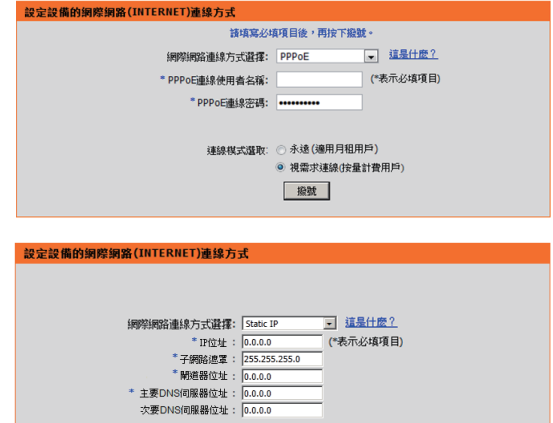

連接 |

# 產品設定

# 執行快速安裝精靈和mydlink服務

步驟三

在「目前設定」的畫面內,您將可以看到連線狀態為「已連上網際網路」。

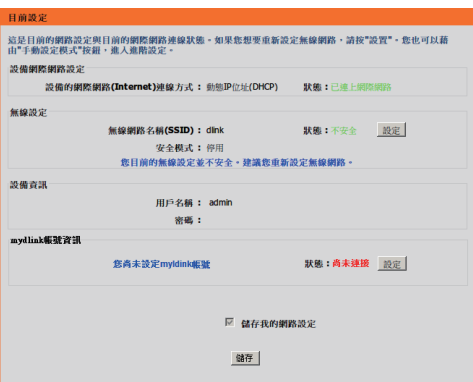

#### 步驟四

若您還沒註冊一個mydlink帳號,請點選下方位於mydlink區塊的「設定」 鈕並完成註冊表格。

按下「註冊」按鈕。

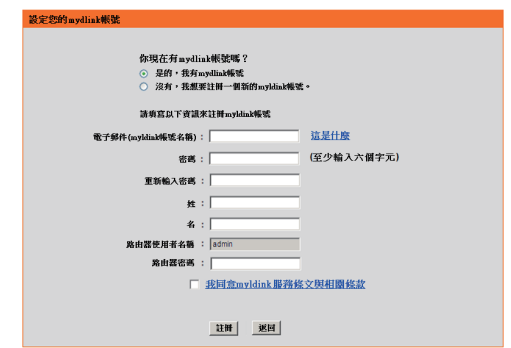

# 產品設定

# 執行快速安裝精靈和mydlink服務

步驟五

您將可以看到確認電郵已寄出的提示,請至您的e-mail信箱讀取此確認信件。

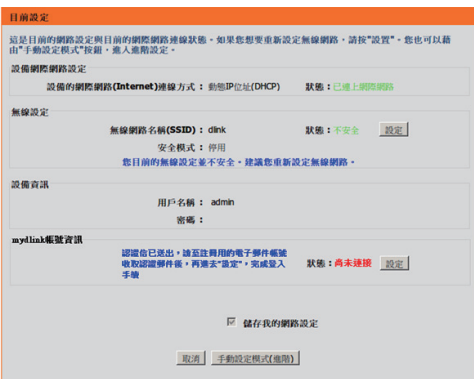

一旦確認步驟完成,請點選下方位於mydlink區塊的「設定」鈕並登入您的mydlink帳號。

按下「登入」按鈕。

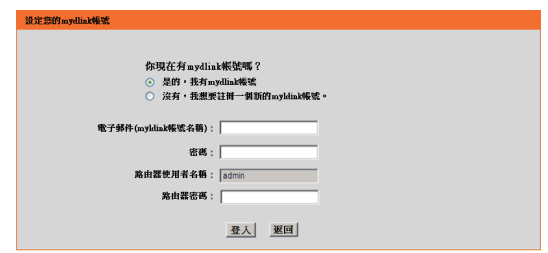

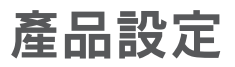

# 執行快速安裝精靈和mydlink服務

步驟六

您的路由器已成功連線至mydlink服務,您可以從Android Market或Apple Store下載mydlink lite的app並 開始使用mydlink服務了!

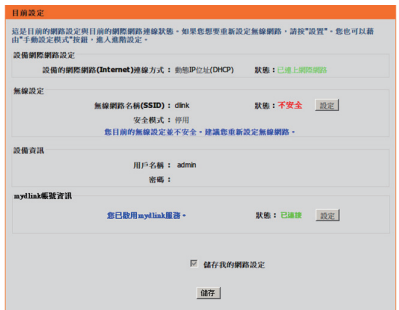

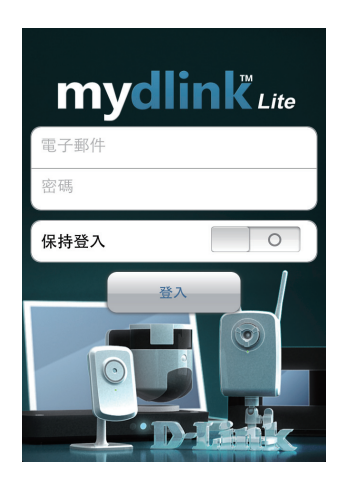

# 疑難排解

### 設定和安裝問題

- 1. 在不使用光碟的情況下我該如何設定 DIR-600L,或是檢視我的無線網路名稱(SSID) 與無線網路金鑰?
	- 使用網路線來連接您的電腦與DIR-600L。
	- 開啟網頁瀏覽器並在網址內輸入 http://dlinkrouter 或 http://192.168.0.1。
	- 預設的使用者名稱為admin,預設無密碼(將欄位留成空白)。
	- 若您已忘記之前更改過的密碼,您可以將路由器回復成原廠預設值來將密碼清除。
- 2. 如何將DIR-600L回復成原廠預設值?
	- 確認路由器已接上電源且電源指示燈已亮起。
	- 用迴紋針等細物插入路由器背面的reset孔約20秒。
	- 注意: 將路由器回復成原廠預設值將會將目前的設定全部清除,可依照問題1的內容來登入路由 器,執行設定精靈來重新設定。
- 3. 若已忘記無線網路名稱(SSID) 或無線網路金鑰時,新的無線裝置或電腦該如何連上?
	- 每一個想要透過無線連線的裝置,需確認連線時是使用正確的無線網路名稱(SSID)和網路金鑰。
	- 利用網頁介面進入DIR-600L的設定畫面(依問題1的回答內容)來查看或設定您的無線網路。
	- 請確認您已經將無線相關的設定記下,讓您未來可以在新的裝置內使用這些資料來使用無線網
	- 路。
- 4. 為何我無法連通網際網路?
	- 若您是Cable寬頻使用者,請確認在設定精靈的執行過程中已點選複製MAC位址的按鈕(或已手動 輸入MAC位址),並請確認網路服務可正常使用。
	- 若您是xDSL使用者,請確認網路服務可以正常使用,且輸入的連線使用者名稱和密碼是正確的。
	- 若您是固定IP使用者,請確認網路服務可以正常使用,目輸入的IP位址資料是正確的。

中

### D-Link 友訊科技 台灣分公司 技術支援資訊

如果您還有任何本使用手冊無法協助您解決的產品相關問題,台灣地區用戶可以透過我 們的網站、電子郵件或電話等方式與D-Link台灣地區技術支援工程師聯絡。

#### **D-Link** 免付費技術諮詢專線

0800-002-615 服務時間:週一至週五,早上9:00到晚上9:00 (不含周六、日及國定假日) 網 站:http://www.dlink.com.tw 電子郵件: dssqa\_service@dlink.com.tw

# 如果您是台灣地區以外的用戶,請參考D-Link網站,全球各地分公司 的聯絡資訊以取得相關支援服務。

產品保固期限、台灣區維修據點查詢,請參考以下網頁說明: http://www.dlink.com.tw

產品維修: 使用者可直接送至全省聯強直營維修站或請洽您的原購買經銷商。

經型式認證合格之低功率射頻電機,非經許可,公司、商號或使用者均不得擅自變更頻率、加大 功率或變更原設計之特性及功能。

低功率射頻電機之使用不得影響飛航安全及干擾合法通信;經發現有干擾現象時,應立即停用,

並改善至無干擾時方得繼續使用。前項合法通信,指依電信法規定作業之無線電通信。低功率射 頻電機須忍受合法通信或工業、科學及醫療用電波輻射性電機設備之干擾。

# **Isi KEMASAN**

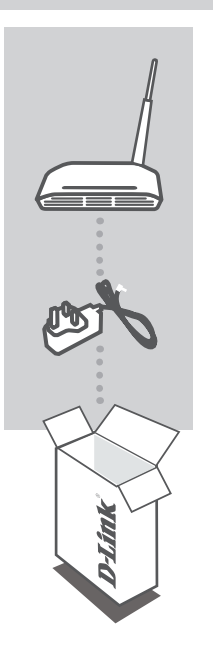

**WIRELESS N 150 ROUTER** DIR-600L

**ADAPTOR DAYA** ADAPTOR

Jika terdapat salah satu item yang hilang dari kemasan, harap hubungi reseller anda.

# **Isi KEMASAN PENGATURAN PRODUK**

### INSTAL ROUTER ANDA

#### Langkah 1

Posisikan router anda dekat dengan modem dan komputer yang sudah online. Pastikan anda menempatkan router ini di daerah terbuka untuk bisa mencapai jangkauan nirkabel yang lebih baik.

Langkah 2

Cabut kabel Ethernet dari modem yang terhubung ke computer anda. Hubungkan ke port LAN dengan label 1 pada bagian belakang router anda. Router sekarang terhubung ke komputer Anda.

#### Langkah 3

Gunakan kabel Ethernet baru dan pasang salah satu ujung dari kabel tersebut ke port berlabel INTERNET di bagian belakang router. Colokkan ujung lainnya dari kabel tersebut ke port Ethernet pada modem Anda.

#### Langkah 4

Hubungkan adaptor listrik yang disediakan ke port power di bagian belakang router kemudian hubungkan steker ke stopkontak. Verifikasi bahwa lampu daya menyala. Di bawah ini adalah pengaturan dasar jaringan.

### JALANKAN "EASY SETUP WIZARD" DAN SERVIS mydlink

#### Langkah 1

Dari komputer Anda yang terhubung ke router, buka web browser dan masukkan alamat http://192.168.0.1 atau http://dlinkrouter Kemudian tekan Enter dan Anda akan diarahkan ke halaman D-Link Setup Wizard, yang akan mendeteksi jenis koneksi INTERNET.

WELCOME TO THE D-LINK EASY SETUP WIZARD

The router is detecting your Internet connection type. Please walt until the router provides sultable<br>settings for your configuration.

#### Langkah 2

Menurut hasil deteksi, ikuti petunjuk pada layar untuk mengkonfigurasi pengaturan INTERNET anda. Jika pengaturan INTERNET anda adalah DHCP, maka wizard akan membawa anda ke halaman "CURRENT NETWORK SETTING".

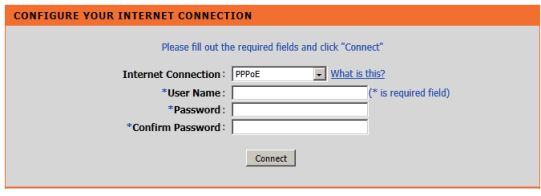

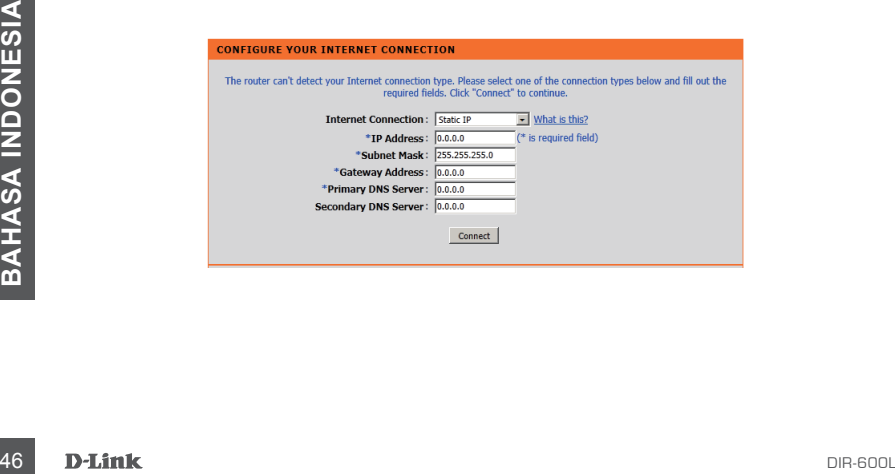

### JALANKAN "EASY SETUP WIZARD" DAN SERVIS mydlink

#### Langkah 3

Di halaman "CURRENT NETWORK SETTING ", Anda akan melihat status INTERNET adalah "CONNECTED".

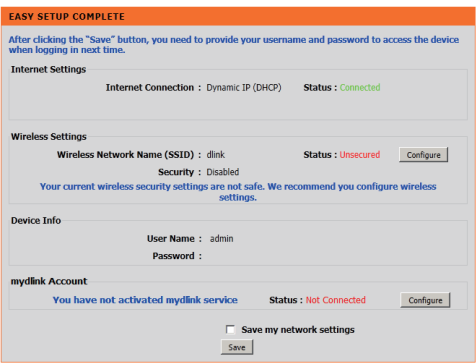

#### Langkah 4

Jika Anda belum terdaftar pada account mydlink, silakan klik "configure" pada bagian "mydlink account" dan lengkapi formulir pendaftaran.

Klik "Register"

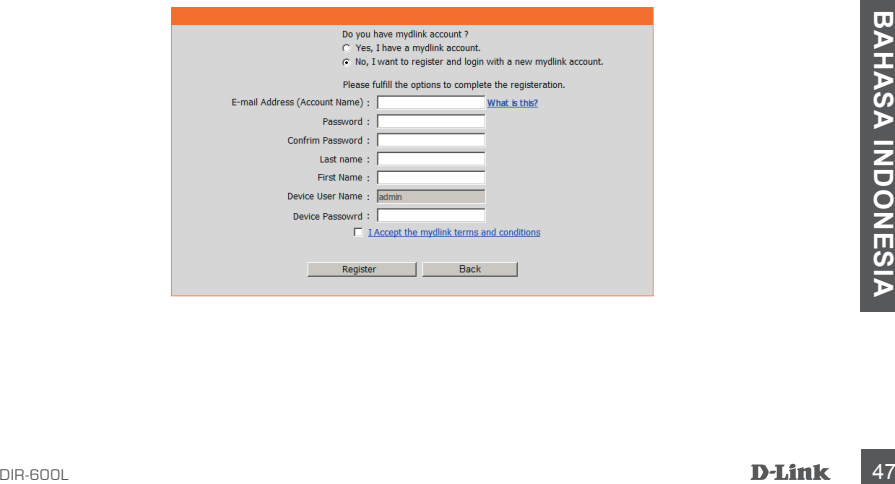

### JALANKAN "EASY SETUP WIZARD" DAN SERVIS mydlink

#### Langkah 5

Sekarang Anda dapat melihat petunjuk yang mengatakan bahwa e-mail verifikasi telah dikirim. Buka browser baru dan login pada account e-mail anda untuk menerima e- mail verifikasi.

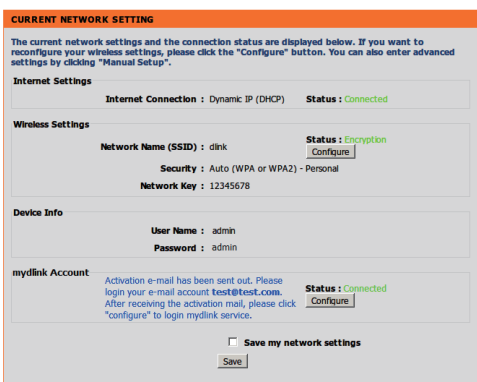

Setelah fase verifikasi account selesai, klik "configure" pada bagian "mydlink account" dan masukkan login account mydlink anda.

#### Klik "Login"

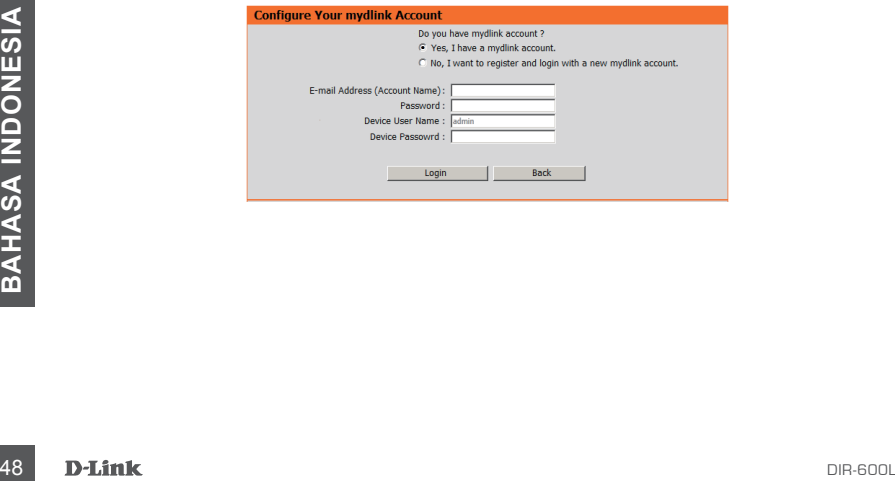

### JALANKAN "EASY SETUP WIZARD" DAN SERVIS mydlink

#### Langkah 6

Sekarang router sudah berhasil tersambung ke layanan mydlink. Anda dapat mendownload Aplikasi "mydlink lite" dari Android Market atau Apple Store untuk memulai menikmati layanan mydink!

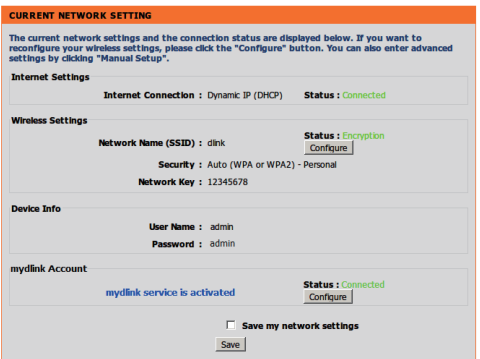

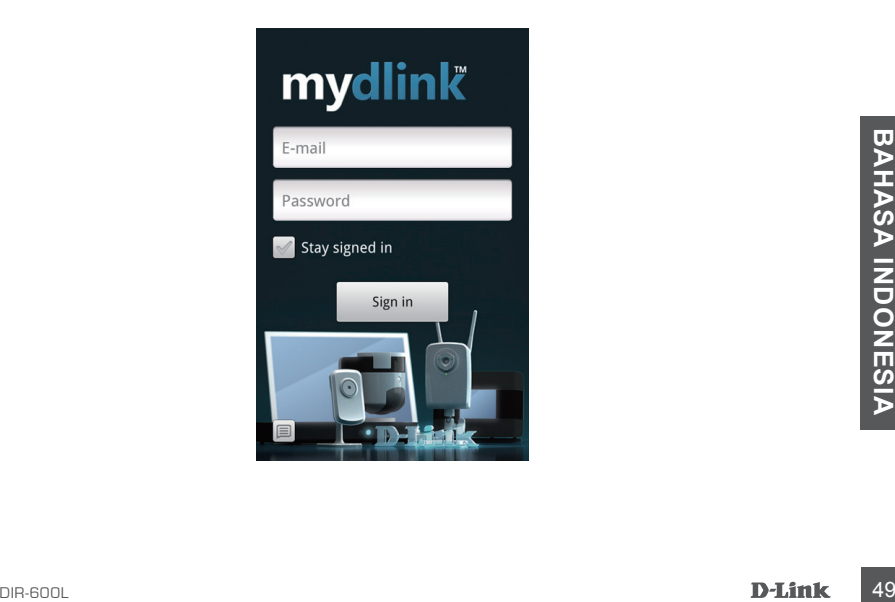

# **PENANGANAN MASALAH**

### MASALAH PENGATURAN DAN KONFIGURASI

#### **1. BAGAIMANA SAYA DAPAT MENGKONFIGURASI ROUTER DIR-600L SAYA, ATAU MEMANTAU NAMA JARINGAN NIRKABEL (SSID) DAN KUNCI ENKRISPSI NIRAKABEL?**

- Hubungkan PC Anda ke router dengan menggunakan kabel Ethernet.
- Buka web browser dan masukkan alamat http://dlinkrouter atau http://192.168.0.1
- Username default adalah 'admin'. Password default dibiarkan kosong.
- Jika Anda telah mengubah password dan tidak dapat mengingatnya, Anda akan perlu untuk mereset router untuk mengembalikan password menjadi kosong.

### **2. BAGAIMANA SAYA ME-RESET ROUTER DIR-600L SAYA UNTUK MENGEMBALIKAN KE PENGATURAN DEFAULT PABRIK?**

- Pastikan router dinyalakan.
- Tekan dan tahan tombol reset pada bagian belakang perangkat hingga 20 detik.

**Catatan:** Me-reset router ke default pabrik akan menghapus pengaturan konfigurasi anda. Untuk kembali mengkonfigurasi pengaturan Anda, login ke router seperti yang dijelaskan dalam pertanyaan 1, kemudian jalankan Setup Wizard.

#### **3. BAGAIMANA CARA SAYA MENAMBAHKAN KLIEN BARU ATAU WIRELESS PC JIKA SAYA TELAH MELUPAKAN NAMA JARINGAN NIRKABEL (SSID) MAUPUN KUNCI ENKRIPSI NIRAKABELNYA?**

- Setiap PC yang perlu terhubung ke router nirkabel, perlu anda pastikan untuk menggunakan SSID dan kunci enkripsi yang benar.
- Gunakan antarmuka pengguna berbasis web (seperti yang dijelaskan dalam pertanyaan 1 di atas) untuk memeriksa atau memilih setelan nirkabel Anda.
- Gunakan antarmuka pengguna berbasi wen (seperti yang dijelaskan dalam pertanyaan 1 di<br> **EBS AND AND AND AND SEP AND AND SEP AND AND SEP AND SEP AND SEP AND SEP AND SEP AND SEP AND SEP AND SEP AND SEP AND SEP AND SEP AND S** - Pastikan Anda menuliskan pengaturan ini sehingga Anda dapat memasukkan mereka ke dalam setiap PC yang terhubung secara nirkabel. Anda akan menemukan area khusus di bagian

belakang dokumen ini. Informasi penting ini untuk penggunaan masa depan.

#### **4. MENGAPA SAYA TIDAK BISA MENDAPATKAN KONEKSI INTERNET?**

- Untuk pengguna ADSL silahkan hubungi ISP anda untuk memastikan bahwa layanan telah diaktifkan/dihubungkan oleh ISP dan username serta password ISP anda sudah benar.

# Dukungan Teknis

Update perangkat lunak dan dokumentasi pengguna dapat diperoleh pada situs web D-Link. Dukungan Teknis untuk pelanggan:

### **Dukungan Teknis D-Link melalui telepon:**

Tel: +62-21-5731610

### **Dukungan Teknis D-Link melalui Internet:**

Email : support@dlink.co.id Website : http://support.dlink.co.id

# NOTES

# NOTES

# WIRELESS NETWORK REMINDER

Wireless Network Name (SSID)

Wireless Network Password

Ver. 1.00(DI) 2011/11/28 6IR600LQML01G